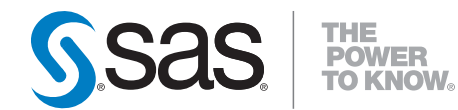

# **SAS**®  **Stat Studio 3.11 for SAS/STAT**®  **Users**

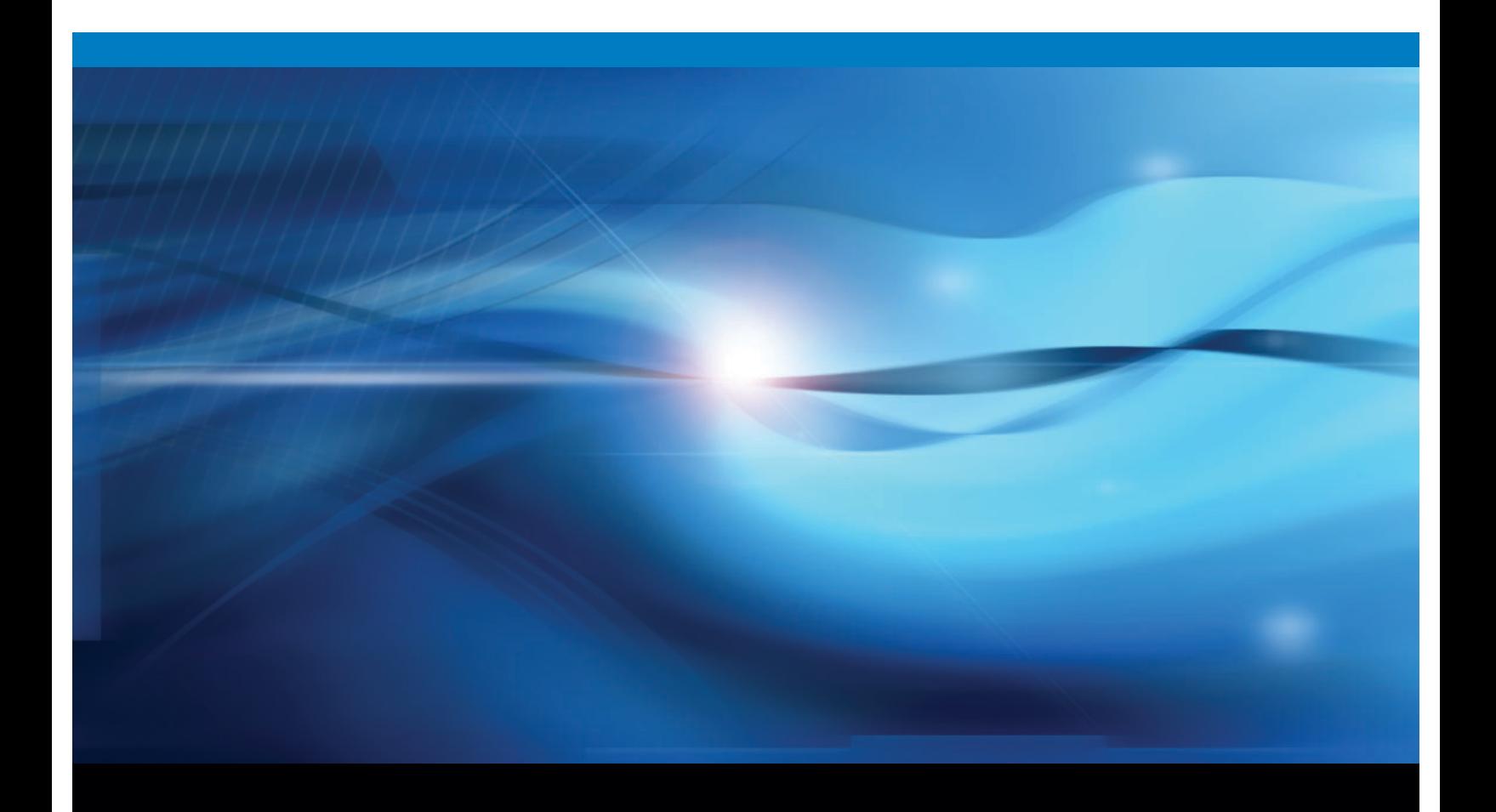

**SAS<sup>®</sup>** Documentation

The correct bibliographic citation for this manual is as follows: SAS Institute Inc. 2009. *SAS® Stat Studio 3.11 for SAS/STAT® Users*. Cary, NC: SAS Institute Inc.

#### **SAS® Stat Studio 3.11 for SAS/STAT® Users**

Copyright © 2009, SAS Institute Inc., Cary, NC, USA

ISBN 978-1-59994-941-3

All rights reserved. Produced in the United States of America.

**For a hard-copy book:** No part of this publication may be reproduced, stored in a retrieval system, or transmitted, in any form or by any means, electronic, mechanical, photocopying, or otherwise, without the prior written permission of the publisher, SAS Institute Inc.

**For a Web download or e-book:** Your use of this publication shall be governed by the terms established by the vendor at the time you acquire this publication.

**U.S. Government Restricted Rights Notice:** Use, duplication, or disclosure of this software and related documentation by the U.S. government is subject to the Agreement with SAS Institute and the restrictions set forth in FAR 52.227-19, Commercial Computer Software-Restricted Rights (June 1987).

SAS Institute Inc., SAS Campus Drive, Cary, North Carolina 27513.

1st electronic book, February 2009 1st printing, March 2009

SAS® Publishing provides a complete selection of books and electronic products to help customers use SAS software to its fullest potential. For more information about our e-books, e-learning products, CDs, and hard-copy books, visit the SAS Publishing Web site at **support.sas.com/publishing** or call 1-800- 727-3228.

SAS® and all other SAS Institute Inc. product or service names are registered trademarks or trademarks of SAS Institute Inc. in the USA and other countries. ® indicates USA registration.

Other brand and product names are registered trademarks or trademarks of their respective companies.

# **Contents**

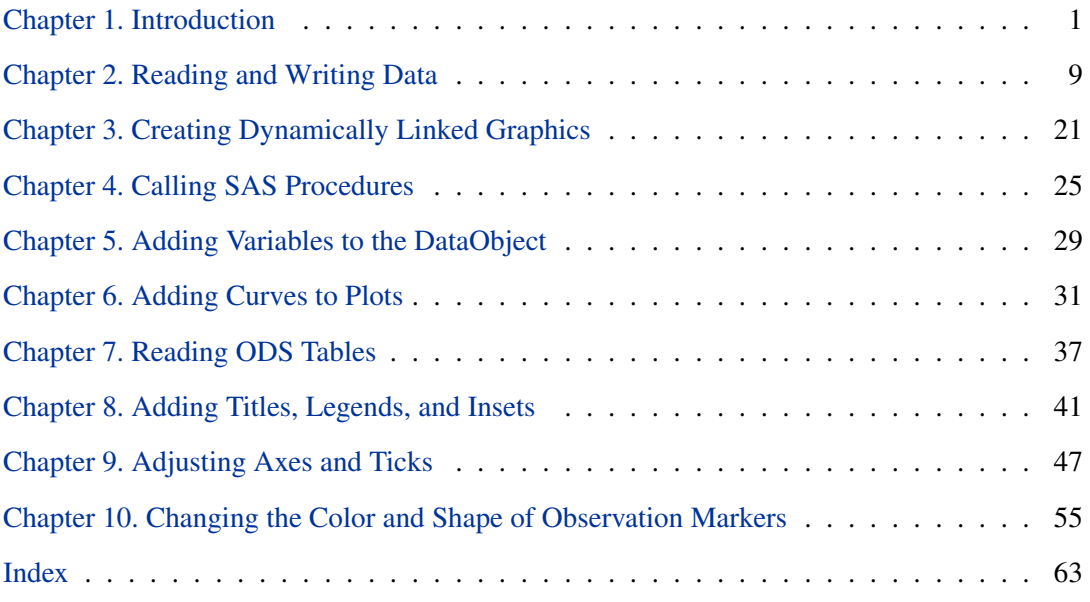

iv

# Release Notes

The following release notes pertain to SAS Stat Studio 3.11.

- Stat Studio requires SAS 9.2.
- This is an updated release of Stat Studio that enables access to remote SAS Workspace Servers.
- If you need to open a data set containing Chinese, Japanese, or Korean characters, it is important that you configure the "Regional and Language Options" in the Windows Control Panel for the appropriate country. It is not necessary to change the Windows setting called "Language for non-Unicode programs," which is also referred to as the *system locale*.

# <span id="page-6-0"></span>Chapter 1 Introduction

### **What Is Stat Studio?**

Stat Studio is a tool for data exploration and analysis. Stat Studio requires that you have a license for Base SAS, SAS/STAT, and SAS/IML. Stat Studio runs on a PC in the Microsoft Windows operating environment. You can use Stat Studio to do the following:

- explore data through graphs linked across multiple windows
- transform data
- subset data
- analyze univariate distributions
- discover structure and features in multivariate data
- fit and evaluate explanatory models

[Figure 1.1](#page-7-0) shows the Stat Studio interface with a logistic model for the probability of a passenger surviving the 1912 *Titanic* disaster. The figure shows output from the LOGISTIC procedure and three linked views of the data: a data table, a diagnostic plot that uses the DIFCHISQ statistic to identify observations that do not fit the model well, and a line plot that shows the predicted probability of survival as a function of a passenger's age, gender, and cabin class (first class, second class, or third class). Observations that are selected in the diagnostic plot are shown as selected in all other (graphical and tabular) views of the data. The shapes and colors of observations are also shared among all views of the data.

[Figure 1.1](#page-7-0) was created using only the Stat Studio graphical user interface (GUI). While the GUI provides powerful tools for analyzing data, you can also extend Stat Studio's built-in abilities by writing programs. Stat Studio provides an integrated development environment that enables you to write, debug, and execute programs that combine the following:

- the flexibility of the SAS/IML matrix language
- the analytical power of SAS/STAT
- the data manipulation capabilities of Base SAS
- the dynamically linked graphics of Stat Studio

#### 2 *Chapter 1. Introduction*

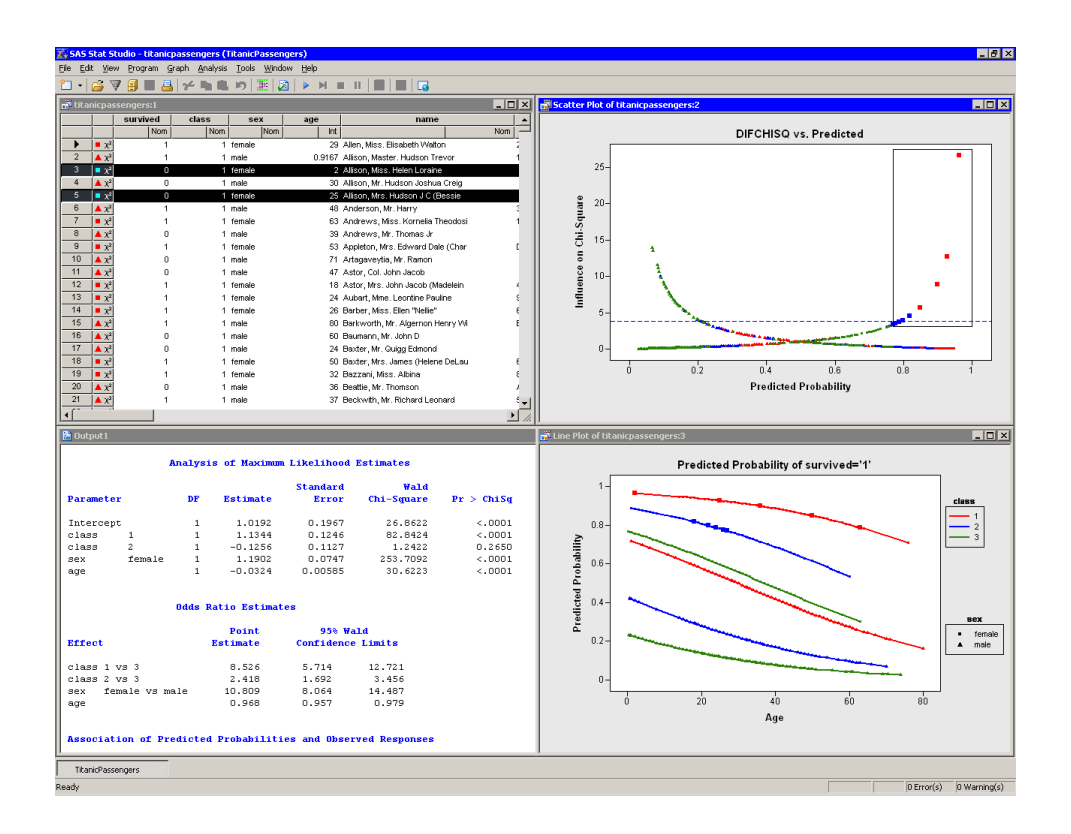

#### <span id="page-7-0"></span>**Figure 1.1.** The Stat Studio Interface

The programming language in Stat Studio, which is called *IMLPlus*, is an enhanced version of the IML programming language. The "Plus" part of the name refers to new features that extend the IML language, including the ability to create and manipulate statistical graphics and to call SAS procedures.

This book does not require previous knowledge of IML. The emphasis in this book is on the "Plus" part of the IMLPlus language.

### **The Purpose of This Book**

The purpose of this book is to teach SAS/STAT users how to use Stat Studio in conjunction with SAS/STAT in order to explore data and visualize statistical models. It assumes that you are familiar with using Base SAS and procedures such as FREQ, PRINT, REG, and KDE in SAS/STAT. The examples in this book do not require knowledge of SAS/IML. A goal of this book is to enable SAS/STAT programmers to write programs in Stat Studio as quickly as possible.

In particular, this book focuses on how to create dynamically linked graphics so you can more easily formulate, visualize, evaluate, and revise statistical models. If you already know how to write DATA and PROC statements to perform a certain analysis, you can add a few IMLPlus statements to create graphics for visualizing the results. Thus, you need to learn only a few new commands and techniques in order to get started with IMLPlus programming.

This book is one of three documents about Stat Studio. You can learn how to use the Stat Studio GUI to conduct exploratory data analysis and standard statistical analyses in *Stat Studio User's Guide*. That book also shows you how to perform many of the tasks in this chapter by using menus in the Stat Studio GUI. You can learn more advanced programming commands and techniques from the Stat Studio online Help, which you can display by selecting  $\text{Help} \rightarrow \text{Help}$  Topics from the main menu.

### **Why Program in Stat Studio?**

Although you can use Stat Studio as a point-and-click tool for exploratory data analysis, there are advantages to writing programs in Stat Studio. Writing programs enables you to do the following:

- create your own customized statistical graphics
- add legends, curves, maps, or other custom features to statistical graphics
- develop interactive programs that use dialog boxes
- extend the built-in analyses by calling SAS procedures
- create custom analyses
- repeat an analysis on different data
- extend the results of SAS procedures by using IML
- share analyses with colleagues who also use Stat Studio
- call functions from libraries written in C/C++, FORTRAN, or Java

[Figure 1.2](#page-9-0) shows the results of a program that evaluates the mortality of patients admitted to a certain hospital with congestive heart failure. The program uses a statewide database to build a logistic model predicting mortality as a function of a patient's age and the severity of her condition. The program uses IML to compute an adjusted mortality rate (with confidence limits) for cardiac physicians employed by the hospital. The adjusted rates are based on the observed number of deaths, the expected number of deaths (as predicted by the statewide model), and the mean number of deaths for this hospital.

The program implements many of the features listed previously. It creates a custom graphic with explanatory text. It calls DATA steps and the LOGISTIC procedure. It extends the results of the LOGISTIC procedure by using IML to compute adjusted mortality rates. It presents Stat Studio's dynamically linked graphics to enable you to explore why some physicians have high rates of patient mortality, to decide whether those rates are unacceptably high, and to evaluate the overall performance of this hospital's staff compared to staff at other hospitals in the state. Although not shown in [Figure 1.2,](#page-9-0) the program even uses a dialog box to enable you to choose the explanatory effects used to create the logistic model.

#### 4 *Chapter 1. Introduction*

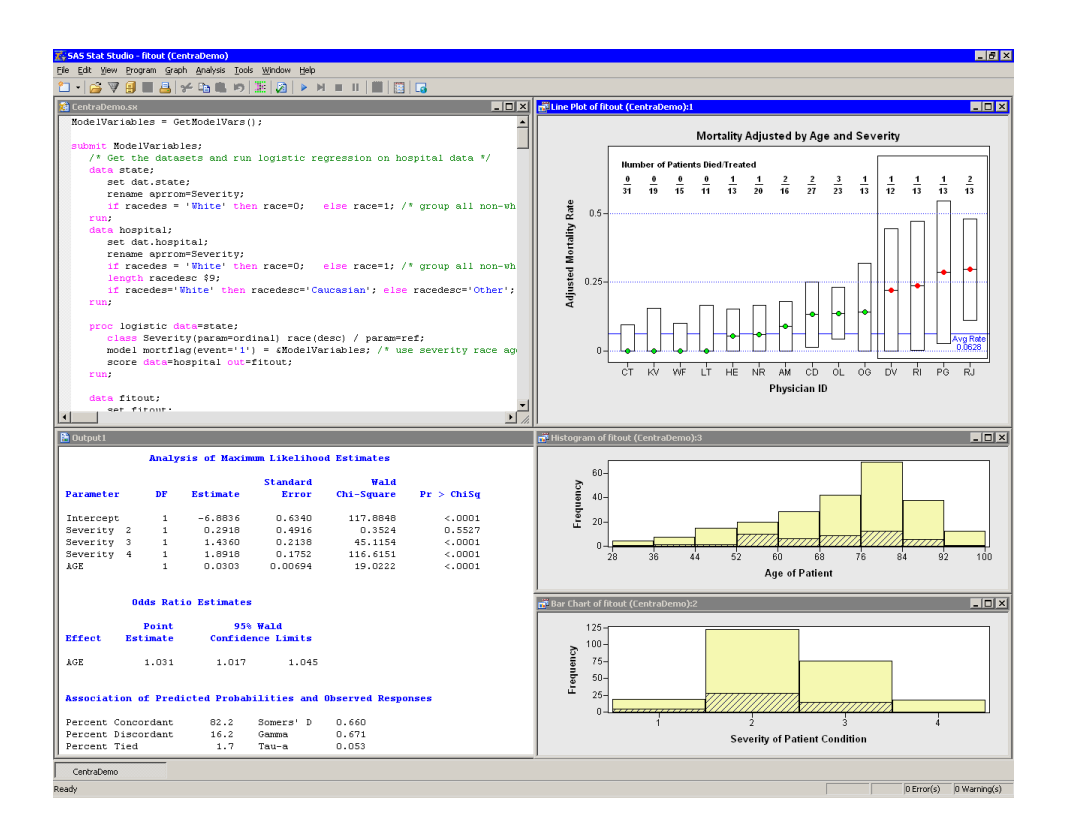

<span id="page-9-0"></span>**Figure 1.2.** Results of an IMLPlus Program

### **Features of IMLPlus Programs**

IMLPlus programs such as the one that created [Figure 1.2](#page-9-0) share certain features. They typically include the following steps:

- 1. If the data are not already in a SAS data set in a library, put them there [\(Chapter](#page-14-0) [2\)](#page-14-0).
- 2. Call a SAS procedure [\(Chapter 4\)](#page-30-0).
- 3. Read in results produced by the procedure [\(Chapter 5,](#page-34-0) [Chapter 6,](#page-36-0) [Chapter 7\)](#page-42-0) and, optionally, use IML for additional analysis.
- 4. Create graphs that use the results [\(Chapter 3,](#page-26-0) [Chapter 5,](#page-34-0) [Chapter 6\)](#page-36-0).
- 5. Customize attributes of the graphs [\(Chapter 8,](#page-46-0) [Chapter 9,](#page-52-0) [Chapter 10\)](#page-60-0).

The chapters of this book describe these steps in detail. Later chapters build on earlier chapters.

In each chapter, you write a short program that illustrates a few key ideas. You should type the program into the *program window*. You can create a new program window by selecting File  $\triangleright$  New Workspace from the main Stat Studio menu. For your convenience, the program for each chapter is also distributed with Stat Studio.

The remainder of this chapter discusses concepts that are useful in IMLPlus programming but might not be familiar to the average SAS programmer.

- IMLPlus programs use *classes* and *methods* to manage dynamically linked graphics. The section ["Understanding Classes, Objects, and Methods"](#page-10-0) on page 5 explains these concepts in general, while the section ["The DataObject Class"](#page-11-0) on page 6 focuses on a class that is particularly important in Stat Studio.
- IMLPlus programs that call SAS procedures require transferring data between an in-memory version of the data, and SAS data sets. The section ["Where Are](#page-13-0) [the Data?"](#page-13-0) on page 8 introduces this concept. [Chapter 2, "Reading and Writing](#page-14-0) [Data,"](#page-14-0) discusses it in detail and gives examples.

### **Understanding Classes, Objects, and Methods**

<span id="page-10-0"></span>SAS is a procedural programming language. (So are FORTRAN and C.) SAS programming tends to be action-oriented. The procedure (or IML module) is the "unit" of programming. The procedure manipulates and analyzes the data.

In contrast, the IMLPlus programming language borrows ideas from object-oriented programming. An important idea in object-oriented programming is the concept of a *class*. A class is an abstract package of data and of functions that query, retrieve, or manipulate the data. These functions are usually called *methods* .

An *object* is a concrete realization (or *instance*) of a class. To create an object, you need to specify the data to the creation routine for the class. To call methods in IMLPlus, you use a "dot notation" syntax in which the method name is appended to the name of the object. The form of the syntax is *Object.Method( arguments )*, as shown in the following examples.

In SAS/IML, all variables are matrices. In IMLPlus, a variable is implicitly assumed to be an IML matrix unless the variable is declared to refer to an object. You can specify that an IMLPlus variable refers to an object by using the declare keyword.

For example, to create a variable named dobj that refers to an object of the DataObject class, you can specify the data to the CreateFromFile method of the class:

```
declare DataObject dobj;
dobj = DataObject.CreateFromFile("Hurricanes");
dobj.Sort( "latitude" );
```
The dobj object is declared in the first line, created in the second, and manipulated in the third by calling a method. The Sort method sorts the data in dobj by the latitude variable. The data set on disk is not affected; it was used only to create the initial instance of the object.

Note: To simplify the discussion, the remainder of this document refers to objects by the name of their class. Thus a DataObject object is called merely a "DataObject" instead of an "instance of the DataObject class."

#### 6 *Chapter 1. Introduction*

Caution: IML is not a case-sensitive language. That is, if you define a matrix named MyMatrix, you can refer to the matrix as "mymatrix," "MyMaTrIx," or any other combination of uppercase and lowercase letters. The names of IMLPlus classes and methods, however, *are* case-sensitive. There is no class named "dataobject" (lowercase), only "DataObject." There is no method in the DataObject class named "sort," only "Sort" (capitalized).

### **The DataObject Class**

<span id="page-11-0"></span>The most important class in Stat Studio is the DataObject class. The DataObject class manages an *in-memory* version of your data. It provide methods to query, retrieve, and manipulate the data. It manages graphical information about observations such as the shape and color of markers, the selected state of observations, and whether observations are displayed in plots or hidden. [Figure 1.3](#page-11-1) is a schematic depiction of a DataObject.

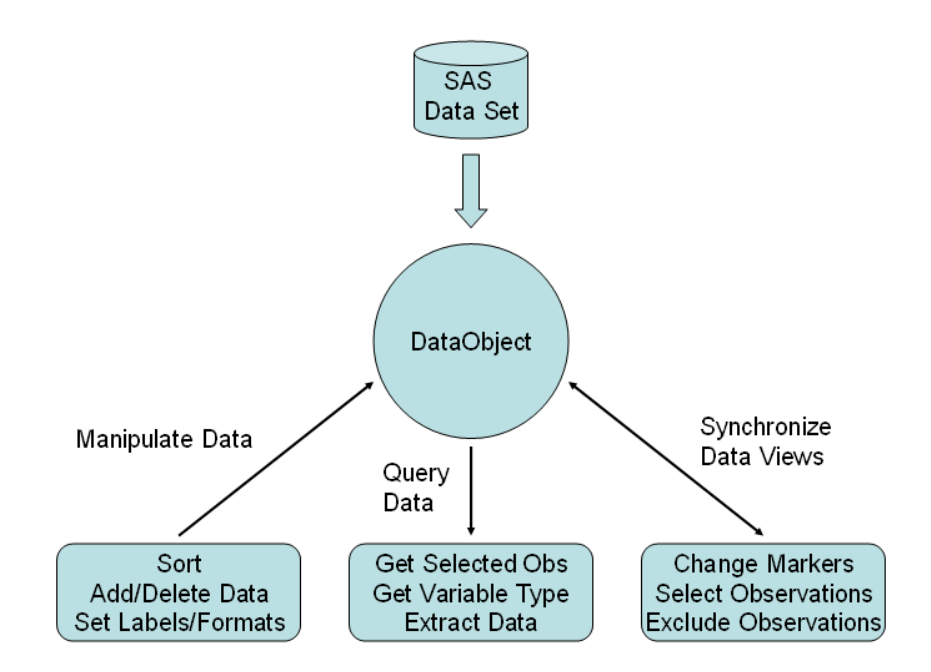

#### <span id="page-11-1"></span>**Figure 1.3.** Using a DataObject

A DataObject is usually created from a SAS data set. (Other methods of creating DataObjects, such as from Excel files or from IML matrices, are discussed in the online Help.) However, once created, the data in the DataObject are independent from the data used to initialize it. For example, you might use methods of the DataObject class to add new variables, transform existing variables, sort by one or more variables, delete observations, or exclude observations from being plotted. None of these operations affect the original SAS data set unless the DataObject is saved back onto disk using the same filename.

The DataObject class provides methods that query the data. For example, a DataObject can provide you with the number of variables and observations in the

in-memory copy of the data. You can query for a variable's label or format, or for whether a variable contains nominal numeric data. You can request the DataObject to return a vector containing the values of a particular variable. The values can then be used in a statistical analysis or to subset the data.

The DataObject class does not have any visible manifestation. Rather, you can create tabular and graphical views of the data from a DataObject. Every data table and every plot has an underlying DataObject, and usually several plots or tables share the same DataObject.

The most important role of the DataObject class is to synchronize all graphs and data tables that view the same data. Thus it is the DataObject class that enables dynamically linked views of data. This is schematically depicted in [Figure 1.4.](#page-12-0)

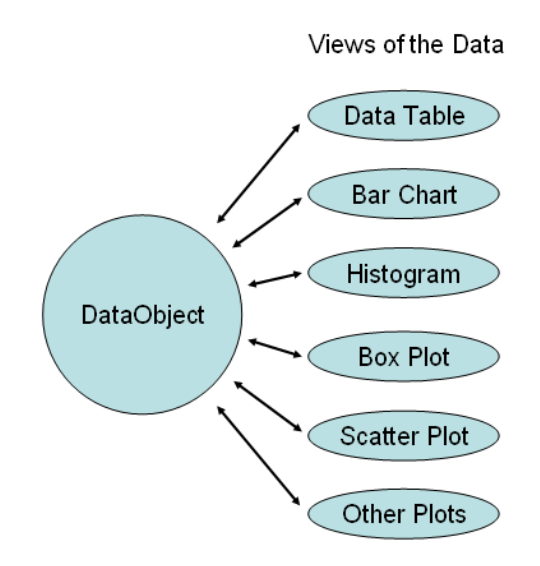

#### <span id="page-12-0"></span>**Figure 1.4.** The DataObject Role

For example, the DataObject class keeps track of which observations are selected. When you interact with a graph or data table in order to select observations, your selections are remembered by the underlying DataObject. All graphs and tables that are linked to the DataObject are alerted so that they can update their displays to display the new set of selected observations.

Similarly, the DataObject class contains methods that manage markers for each observation. You can set the shape and color of an observation marker by using DataObject methods. Whenever an individual observation is plotted, it will have the same shape and color in all graphs that display it.

In summary, the DataObject class is an in-memory version of data, together with methods to query and manipulate data and graphical attributes associated with observations. The purpose of the DataObject class is to ensure that all graphical and tabular views of the data display observations with the same markers and selection state.

### **Where Are the Data?**

<span id="page-13-0"></span>Stat Studio runs in a Microsoft Windows operating environment, but it can communicate with SAS running on other computers. The PC running Stat Studio is called the *client*. The computer running SAS is called the SAS *server*. If SAS is running on the same PC that is running Stat Studio, then the client and server machines are the same.

There is a fundamental difference between the Stat Studio graphics and the Stat Studio analyses. The DataObject class, which coordinates all of the dynamically linked graphics and tables, runs on the client and keeps its data in memory on the client. Similarly, the graphics and tables run on the client. The analyses, by contrast, are performed using SAS procedures, and so the analyses run on the SAS server. The SAS procedures must read from a SAS data set in a library on the server.

To perform an analysis, you must get data out of the DataObject and write the data to a SAS data set in a server library. Similarly, after an analysis is complete, you might want to get the results (such as observation-wise statistics) out of a server data set and add them to the in-memory DataObject. [Figure 1.5](#page-13-1) illustrates this idea.

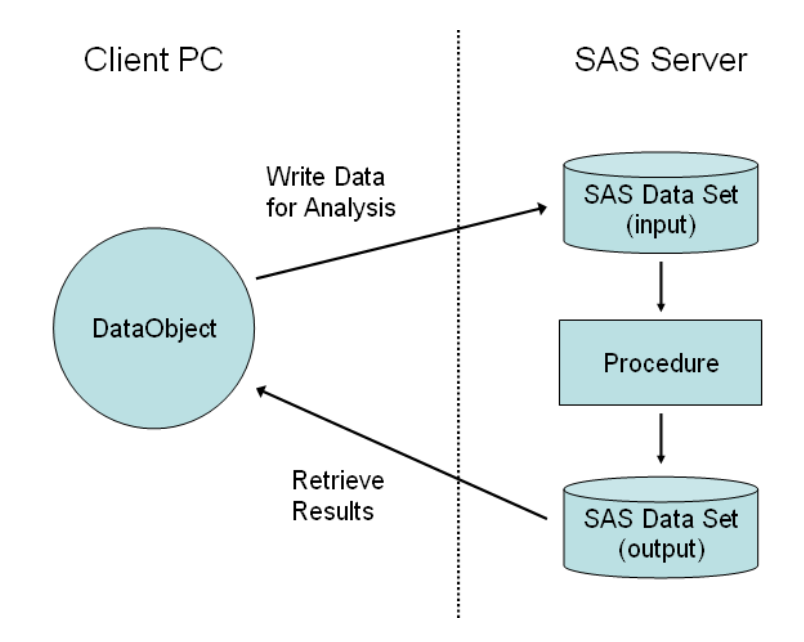

#### <span id="page-13-1"></span>**Figure 1.5.** Data Flow

Thus it is important to know how to pass data between a DataObject and SAS data sets on the server. In [Chapter 2, "Reading and Writing Data,"](#page-14-0) you learn how to move variables between a DataObject and a server data set. You also learn how to read and write SAS data sets on the client or on the server, and how to create a DataObject from various sources of data.

# <span id="page-14-0"></span>Chapter 2 Reading and Writing Data

Stat Studio runs in a Microsoft Windows operating environment, but it can communicate with SAS running on other computers. The PC running Stat Studio is called the *client*. The computer running SAS is called the SAS *server*. If SAS is running on the same PC that is running Stat Studio, then the client and server machines are the same.

Dynamically linked graphics require an in-memory DataObject running on the client PC. Calling a SAS procedure requires a SAS data set in a library on the server. Therefore, if you are exploring data by using graphics and decide to perform an analysis with a procedure, you must write data from a DataObject into a SAS data set in a server library. After the analysis is finished, you might want to read results from an output data set and add one or more variables to the in-memory DataObject. For example, you might want to add predicted values, residuals, and confidence limits for a regression analysis.

This first part of this chapter teaches you how to use the Stat Studio graphical user interface (GUI) to do the following:

- read a SAS data set from the client
- read a SAS data set from the server
- write data to a SAS data set on the client
- write data to a SAS data set on the server

The second part of the chapter teaches you how to do these tasks by writing a program and also describes how to add variables to an existing DataObject.

### **Using the GUI to Read a SAS Data Set**

A SAS data set can be opened as a *client data set* if it is accessible by the PC operating system of the computer running Stat Studio. A data set on a USB flash drive, hard drive, CD drive, or DVD drive can be opened as a client data set. So, too, can a data set on a networked PC or a UNIX data set that is accessible through a mounted networked drive. For example, the following can be opened as client data sets:

- C:\Program Files\SAS\Stat Studio\3.1\Data Sets\Hurricanes.sas7bdat
- \\PC123\Public\Data\climate.sas7bdat
- U:\SAS Data\patients.sas7bdat

#### 10 *Chapter 2. Reading and Writing Data*

A SAS data set is a *server data set* if it is in a SAS library such as WORK, SASUSER, or SASHELP, or in a libref that you defined by using the LIBNAME statement. For example, the following are server data sets:

- SASHELP.CLASS
- WORK.data1
- mylib.research

#### *Opening Client Data Sets*

<span id="page-15-1"></span>To use the GUI to open a SAS data set on the client:

- 1. Select File  $\triangleright$  Open  $\triangleright$  File from the main menu. The dialog box in [Figure 2.1](#page-15-0) appears.
- 2. Click Go to Installation directory near the bottom of the dialog box.
- 3. Double-click on the Data Sets folder.
- 4. Select the Hurricanes.sas7bdat file.
- 5. Click Open.

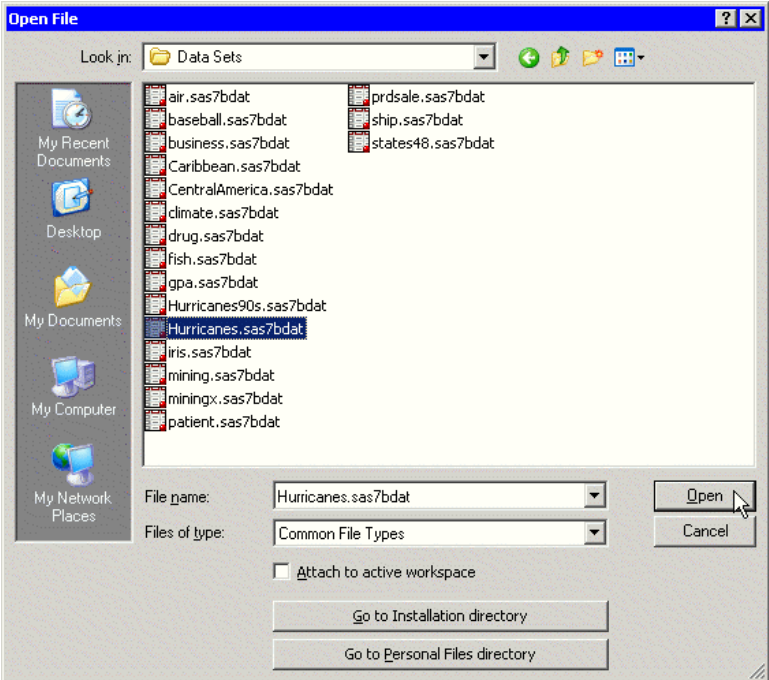

#### <span id="page-15-0"></span>**Figure 2.1.** Opening a Client Data Set

A data table appears, showing a tabular view of the data. Connected to the data table (although invisible) is an underlying DataObject that was created from the SAS data set. The DataObject holds the data in memory; the data table displays a view of the data.

Note: Clicking Go to Personal Files directory navigates to your *personal files directory*. By default, the personal files directory corresponds to the Windows directory shown in [Table 2.1.](#page-16-0)

<span id="page-16-0"></span>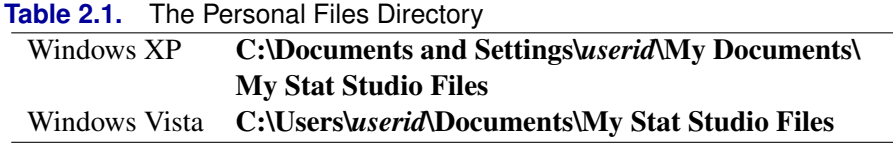

#### *Opening Server Data Sets*

<span id="page-16-2"></span>To use the GUI to open a SAS data set in a library on the server:

- 1. Select File  $\triangleright$  Open  $\triangleright$  Server Data Set from the main menu. The dialog box in [Figure 2.2](#page-16-1) appears.
- 2. Click on the node labeled with your server name to open it. If SAS is running on your PC, the server name is My SAS Server.
- 3. Click on the SASHELP folder to view the data sets in the SASHELP library.
- 4. Select the CLASS data set.
- 5. Click OK.

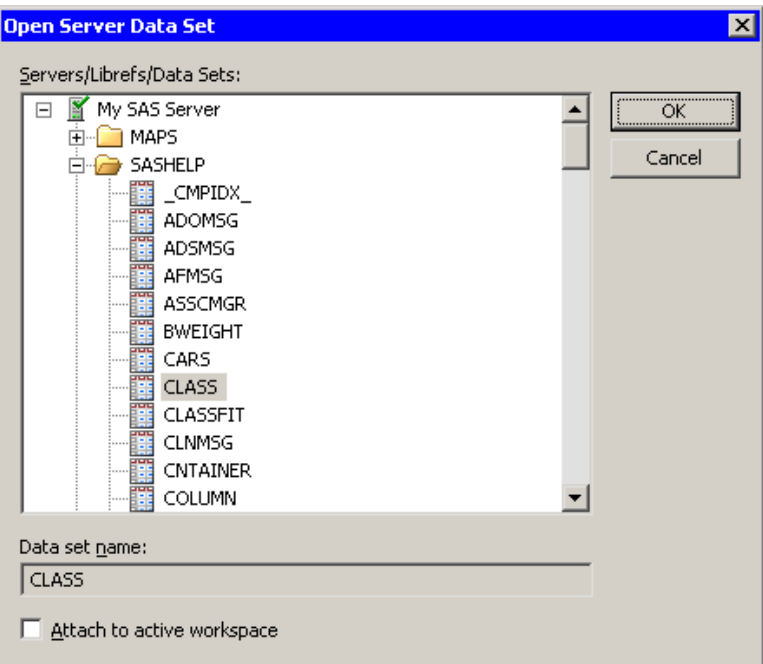

#### <span id="page-16-1"></span>**Figure 2.2.** Opening a Server Data Set

A data table appears, showing a tabular view of the data. There is a DataObject (not visible, but still present) connected to the data table.

Note: [Figure 2.2](#page-16-1) shows librefs that are not predefined. If your PC is your SAS server, you can create an **AutoExec.sas** file in the C:\ root directory that contains LIBNAME statements that define librefs on your PC. Everytime a SAS server starts, SAS executes the AutoExec.sas file automatically. If you are running a SAS server on another computer, ask your site administrator to set up librefs for you.

### **Using the GUI to Write a SAS Data Set**

In addition to reading data sets, you can use the Stat Studio GUI to write SAS data sets. This section presumes that you have opened a data table as described in the previous section.

#### *Saving Data to the Client*

To use the GUI to save data from a data table (or more precisely, from the DataObject underlying the data table) to a SAS data set on the client:

- 1. Activate the data table by clicking on its title bar.
- 2. Select File  $\triangleright$  Save As File from the main menu. The dialog box in [Figure 2.3](#page-17-0) appears.
- 3. Navigate to the Windows directory in which you want to save the data set.
- 4. Type a valid Windows filename in the File name field.
- 5. Click Save.

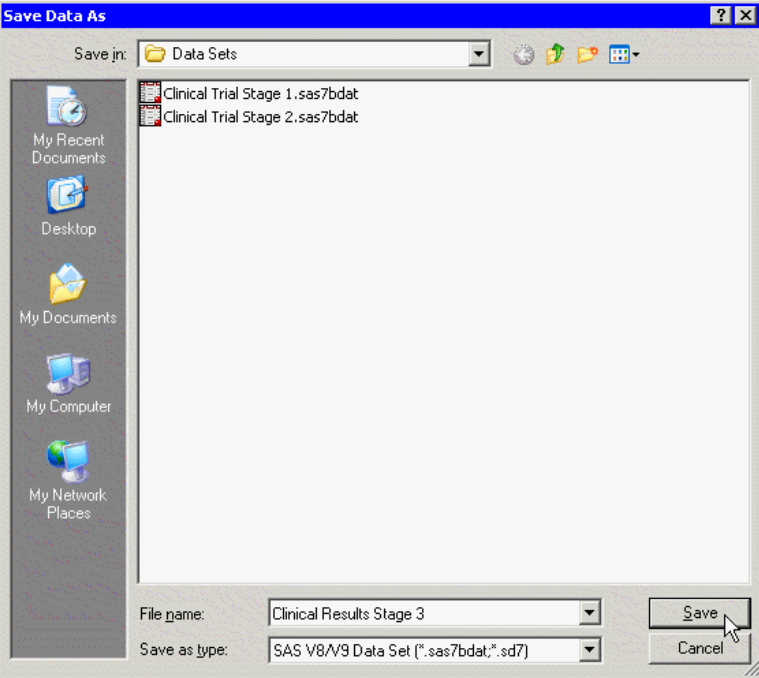

<span id="page-17-0"></span>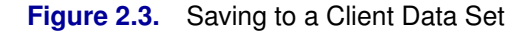

The recommended Windows directory in which to save your data is the personal files directory shown in [Table 2.1.](#page-16-0) If you have many data sets, you can organize the data

by making subdirectories of this directory. Stat Studio provides easy navigation for loading files in this directory. Furthermore, the section ["Opening Client Data Sets"](#page-19-0) on page 14 explains that this directory is automatically searched when you use a program to create a DataObject from a data set.

#### *Saving Data to a SAS Library*

To use the GUI to save data from a data table (or more precisely, from the DataObject underlying the data table) to a SAS data set in a library on the server:

- 1. Activate the data table by clicking on its title bar.
- 2. Select File  $\triangleright$  Save As Server Data Set from the main menu. The dialog box in [Figure 2.4](#page-18-0) appears.
- 3. Click on a node to see the available libraries for a server. If SAS is running on your PC, the server name is My SAS Server.
- 4. Click on the node for a library. Each Stat Studio workspace has its own private WORK library, but other libraries (such as SASUSER) are shared across all Stat Studio workspaces.
- 5. Type a valid SAS data set name in the Data set name field.
- 6. Click OK.

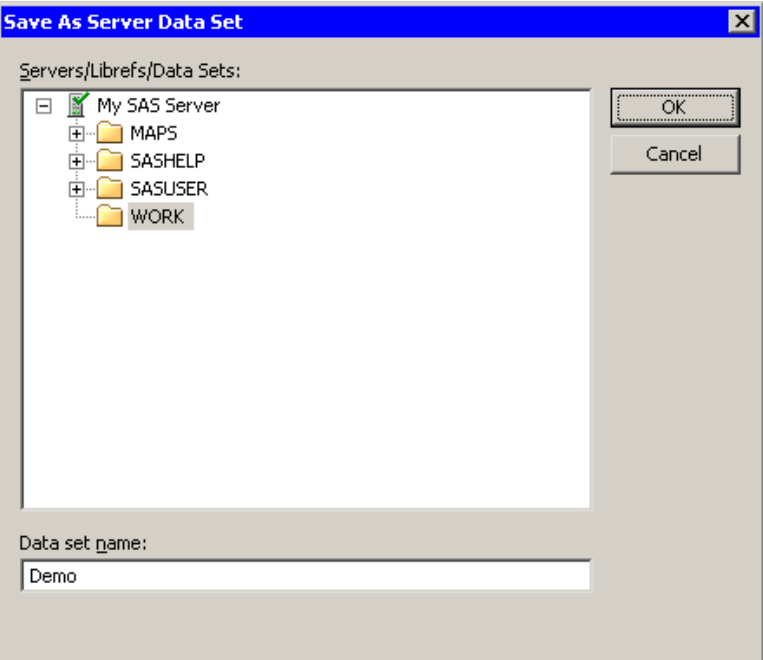

<span id="page-18-0"></span>**Figure 2.4.** Saving to a SAS Library

### **Using a Program to Read a SAS Data Set**

As explained in [Chapter 1, "Introduction,"](#page-6-0) the DataObject class stores an in-memory version of data. You can query, retrieve, and manipulate the data by calling methods in the DataObject class. All graphical and tabular views of those data are linked together through the common DataObject. Therefore, when you want to create a graph of some data, or to look at the data in a table, you first need to create a DataObject.

A DataObject is typically created from a SAS data set. As explained in the introduction to this chapter, a client data set is accessible through the Windows operating environment, whereas a server data set resides in a SAS library.

In this section you write a program to create a DataObject from a SAS data set and save data from a DataObject to a SAS data set. You can open a *program window* by selecting File  $\triangleright$  New  $\triangleright$  Workspace from the main menu.

The program statements in this chapter are distributed with Stat Studio. To open the program containing the statements:

- 1. Select File  $\triangleright$  Open  $\triangleright$  File from the main menu.
- 2. Click Go to Installation directory near the bottom of the dialog box.
- 3. Navigate to the Programs\Doc\STATGuide folder.
- 4. Select the Data.sx file.
- 5. Click Open.

#### *Opening Client Data Sets*

<span id="page-19-0"></span>To create a DataObject from a SAS data set on the client, you can use the CreateFromFile method of the DataObject class. Type or copy the following statements into a program window, and select **Program**  $\triangleright$  **Run** from the main menu.

```
declare DataObject dobj;
dobj = DataObject.CreateFromFile("Hurricanes");
DataTable.Create( dobj );
```
The first statement declares dobj to be an IMLPlus variable that refers to a DataObject. The second statement creates the DataObject and populates it with data from the specified data set. (More information about methods in the DataObject class is available in the Stat Studio online Help.)

If you omit the file extension from the argument to CreateFromFile (as in this example), an extension of sas7bdat is assumed.

The last statement creates a DataTable, which displays the data in tabular form. The data table might appear behind your program window, so move the program window if necessary. While it is reassuring to see the data table and to know that your data set was correctly opened, this last step is not necessary: the DataObject is created even if you do not create a DataTable.

Note: You can specify an absolute Windows pathname for the argument to the CreateFromFile method. If, however, you specify a partial pathname as in the preceding example, then Stat Studio searches for the file relative to certain directories. The Hurricanes data set is distributed with Stat Studio. The directory containing Stat Studio sample data sets (C:\Program Files\SAS\Stat Studio\3.1\Data Sets) is, by default, one of the directories automatically searched. See the Stat Studio online Help for information about how to add or change directory search paths.

#### *Opening Server Data Sets*

If your data are stored in a SAS data library, such as work, sashelp, or sasuser, or in a *libref* that you created using the LIBNAME statement, you can open the data by using a similar method. The method's name is CreateFromServerDataSet. It is valid to have a LIBNAME statement in an IMLPlus program, so you can define your libref in the same program in which you use the CreateFromServerDataSet method.

Add the following statements at the bottom of the program window, and select **Program**  $\triangleright$  **Run** from the main menu.

```
declare DataObject dobjServer;
dobjServer = DataObject.CreateFromServerDataSet("SASHELP.CLASS");
DataTable.Create( dobjServer );
```
Again, the data table might appear behind your program window, so move the program window if necessary. It is not necessary to create a DataTable unless you want to see a tabular view of the data.

If you already have a DataObject and you want to add variables from a server data set to it, then use the CopyServerDataToDataObject module as discussed in the section ["Using IML Matrices to Store Data"](#page-22-0) on page 17 and [Chapter 5, "Adding Variables to](#page-34-0) [the DataObject."](#page-34-0)

### **Using a Program to Write a SAS Data Set**

In the previous section you learned programming statements to read SAS data sets. In this section you learn programming statements to write SAS data sets.

#### *Saving Data to the Client*

If you want to save data in a DataObject to a sas7bdat data set on your PC, use the WriteToFile method.

Add the following statement at the bottom of the program window, and select **Program**  $\triangleright$  **Run** from the main menu.

```
dobj.WriteToFile("C:\MyHurricanes.sas7bdat");
```
You must append the sas7bdat file extension to the filename when you use the WriteToFile method. If you omit the extension, you get an error message saying that the file format is not supported.

#### 16 *Chapter 2. Reading and Writing Data*

It is often convenient to save data to your personal files directory, as described in the ["Opening Client Data Sets"](#page-15-1) section on page 10. You can get the Windows path for your personal files directory by using the GetPersonalFilesDirectory module. The following statements save data to the Data Sets folder under your personal files directory:

```
run GetPersonalFilesDirectory( path );
fname = path + "Data Sets\MyHurricanes.sas7bdat"; /* concatenate strings */
dobj.WriteToFile( fname );
```
#### *Saving Data to a SAS Library*

If you want to save certain variables in a DataObject to a data set in a SAS library, use the WriteVarsToServerDataSet method of the DataObject.

Add the following statement at the bottom of the program window, and select **Program**  $\triangleright$  **Run** from the main menu.

```
dobj.WriteVarsToServerDataSet( {"Name" "latitude" "longitude"},
      "work", "HurrLatLon", true );
```
The first argument to the WriteVarsToServerDataSet method specifies the name of the variables in the DataObject that you want to write to the server. The next two arguments specify the SAS library ("work") and name of the data set ("HurrLatLon") to be written. The last argument is a Java boolean argument. If you specify true, then observations that are marked "Exclude from Analysis" are not written to the server. If you specify false, then all observations are written to the server.

Caution: Java is a case sensitive language, so the last argument to the WriteVarsToServerDataSet method must be lowercase.

If you want to write *all* variables to a SAS data set on the server, you can use the WriteToServerDataSet method. It is more efficient to write only the variables that are relevant to your analysis. For example, if you intend to run a regression that relates a single response variable to two explanatory variables, you should write only those three variables to the server data set.

#### *Viewing Data Sets in a SAS Library*

There are two ways to verify that your data were written to a SAS library as you intended. The first way is to use PROC PRINT or PROC CONTENTS to print information to the output window. Add the following statements at the bottom of the program window, and select **Program**  $\triangleright$  **Run** from the main menu.

```
submit;
proc print data=HurrLatLon(obs=10);
run;
endsubmit;
```
The SUBMIT and ENDSUBMIT statements are discussed in [Chapter 4, "Calling](#page-30-0) [SAS Procedures."](#page-30-0) Anything between these two statements is passed from IMLPlus to SAS for processing. The result of these statements is to print the first 10 observations of the work.HurrLatLon data set to the output window.

The second way to view a data set in a SAS library is to open the data set in Stat Studio as explained in the section ["Opening Server Data Sets"](#page-16-2) on page 11.

### **Using IML Matrices to Store Data**

<span id="page-22-0"></span>Although this book does not require previous knowledge of SAS/IML, experienced users of IML might wonder how to transfer data between IML matrices and a DataObject. For completeness, this issue is addressed in this section.

The SAS/IML language provides statements to read and write server data to and from IML matrices. The USE statement opens a SAS data set, and the READ statement reads server data into IML matrices. IML also has a CREATE statement that creates a server data set and an APPEND statement that writes variables from IML matrices. These statements are documented fully in the *SAS/IML User's Guide*.

#### *Creating a DataObject from IML Matrices*

If you have data in IML matrices, you can create a DataObject from those matrices by using the Create method of the DataObject. For example, type the following statements into a Stat Studio program window, and select **Program**  $\triangleright$  **Run** from the main menu.

```
xy = {0 4,
      1 6,
      2 7,
      3 9,
      4 10};
declare DataObject dobjMatrix;
dobjMatrix = DataObject.Create("Matrix", {"XVar" "YVar"}, xy);
```
The  $5 \times 2$  matrix xy is used to initialize the **dob** Matrix DataObject. The result is a DataObject with two variables (named XVar and YVar) and five observations.

#### *Adding Variables to a DataObject*

If the DataObject is already created, you can add a new variable to the DataObject by using the AddVar method. For example, add the following statements to the Stat Studio program from the previous section, and select **Program**  $\triangleright$  **Run** from the main menu.

```
z = {-1, 1, 0, 0, 1};
dobjMatrix.AddVar( "z", z);
DataTable.Create( dobjMatrix );
```
#### 18 *Chapter 2. Reading and Writing Data*

The result is a DataObject with three variables (the new variable is z) and five observations. It is an error to try to add a new variable that has a different number of observations than the DataObject.

There is also a DataObject method, called the AddVars method, that enables you to add *several* variables in a single call.

#### *Copying Variables to IML Matrices*

You can copy data from the DataObject and into an IML matrix by using the GetVarData method of the DataObject. For example, add the following statements to the Stat Studio program from the previous section, and select **Program**  $\triangleright$  **Run** from the main menu.

```
dobjMatrix.GetVarData( "XVar", x);
print x;
```
The result is a  $5 \times 1$  IML matrix x that contains the values of the XVar variable. You can name the IML matrix anything you want. It can have the same name as the variable in the DataObject (as the z variable and matrix did) or a completely different name (as in this example). After the data are copied into a matrix, there is no linkage between the DataObject and the IML matrix: changing elements of the matrix does not affect the DataObject, and changing the DataObject does not affect the matrix.

The CopyServerDataToDataObject module uses this approach to read variables in a server data set directly into a DataObject. This module is discussed in [Chapter 5,](#page-34-0) ["Adding Variables to the DataObject."](#page-34-0) Again, the number of observations in the server data set must match the number of observations in the DataObject.

### **Summary of Reading and Writing Data**

Tables [2.2–](#page-23-0)[2.4](#page-24-0) summarize reading and writing data in IMLPlus programs.

<span id="page-23-0"></span>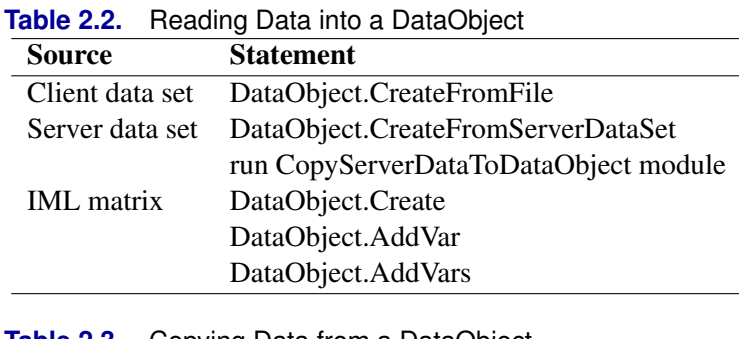

**Table 2.3.** Copying Data from a DataObject

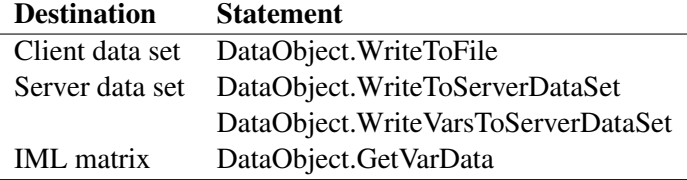

| <b>Table 2.4.</b> Reading and Writing Server Data in INIL |  |                  |
|-----------------------------------------------------------|--|------------------|
| Action                                                    |  | <b>Statement</b> |
| Read from server into IML                                 |  | USE, READ        |
| Write server data set from IML CREATE, APPEND             |  |                  |

<span id="page-24-0"></span>**Table 2.4.** Reading and Writing Server Data in IML

Note: If you create a server data set by using the WriteToServerDataSet or WriteVarsToServerDataSet method, you might want to delete the data set after you are finished with it by calling the IML DELETE subroutine.

# <span id="page-26-0"></span>Chapter 3 Creating Dynamically Linked Graphics

Dynamically linked graphics are one of the primary tools of exploratory data analysis. When you have multivariate data and want to understand relationships between variables, creating dynamically linked graphics is often useful.

[Chapter 2, "Reading and Writing Data,"](#page-14-0) demonstrated ways to open SAS data sets stored on your PC or on a SAS server. In this chapter you create standard statistical graphics to visualize your data and relationships between variables.

The program statements in this chapter are distributed with Stat Studio. To open the program containing the statements:

- 1. Select File  $\triangleright$  Open  $\triangleright$  File from the main menu.
- 2. Click Go to Installation directory near the bottom of the dialog box.
- 3. Navigate to the Programs\Doc\STATGuide folder.
- 4. Select the Graphs.sx file.
- 5. Click Open.

### **Creating a Scatter Plot and Histogram**

In this example, you write a program to create a scatter plot and a histogram from variables in a DataObject. Type or copy the following statements into a program window, and select **Program**  $\triangleright$  **Run** from the main menu.

```
declare DataObject dobj;
dobj = DataObject.CreateFromFile("Hurricanes");
declare ScatterPlot plot;
plot = ScatterPlot.Create( dobj, "min_pressure", "wind_kts" );
declare Histogram hist;
hist = Histogram.Create( dobj, "latitude" );
hist.SetWindowPosition( 50, 50, 50, 50 );
```
The first set of statements create a DataObject and are explained in [Chapter 2,](#page-14-0) ["Reading and Writing Data."](#page-14-0) The next statements declare plot to be an IMLPlus variable that refers to a ScatterPlot, which is the class that displays and manipulates attributes of a scatter plot. The scatter plot in this example is created from the min–pressure and wind–kts variables in the DataObject. The min–pressure variable contains the minimum central pressure in hectopascals  $(1 hPa = 1$  millibar), and the wind–kts variable contains the maximum wind speed in knots for each observation of a tropical cyclone.

#### 22 *Chapter 3. Creating Dynamically Linked Graphics*

The final set of statements declare hist to be a Histogram, which is the class that displays and manipulates attributes of a histogram. The histogram is created from the latitude variable. The latitude variable contains the latitude in degree (north of the equator) at which the observation was made.

To avoid having the histogram appear on top of the scatter plot, the SetWindowPosition method is called to move the histogram into the lowerright corner of the Stat Studio workspace. The SetWindowPosition method is a method in the DataView class. Any plot or data table can call methods in the DataView class. (Formally, the DataView class is a *base class* for all plots and data tables.) The DataView class is documented in the Stat Studio online Help.

### **Selecting Observations**

You can now select observations in either graph and see how the latitude of Atlantic cyclones is related to the wind speed and minimum pressure. You can select observations in a plot by clicking on observations or on bars. You can add to a set of selected observations by holding the CTRL key and clicking. You can also select observations by using a *selection rectangle.* To create a selection rectangle, click in a graph and hold down the left mouse button while you move the mouse pointer to a new location.

In the scatter plot, use a selection rectangle to select all observations with wind speed greater than or equal to 100 knots. The result is shown in [Figure 3.1.](#page-27-0)

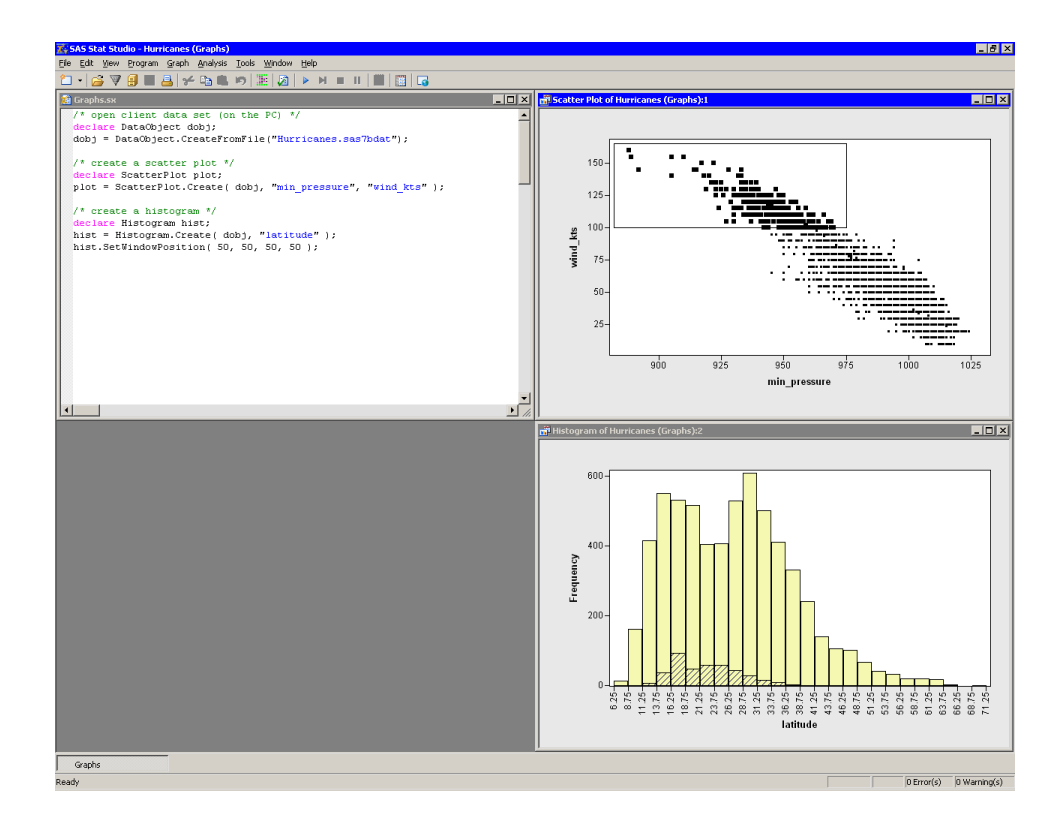

<span id="page-27-0"></span>**Figure 3.1.** Creating Graphics

Note that these very intense storms tend to occur in southern latitudes, primarily between 14 and 35 degrees of latitude.

In the histogram, use a selection rectangle to select all observations with latitude greater than 41 degrees. The result is shown in [Figure 3.2.](#page-28-0)

The National Hurricane Center classifies a cyclone as a hurricane if it has sustained low-level winds of 64 knots or greater. Note that few of the storms that enter northern latitudes are still strong enough to be classified as hurricanes. Northern storms tend to have relatively low wind speeds.

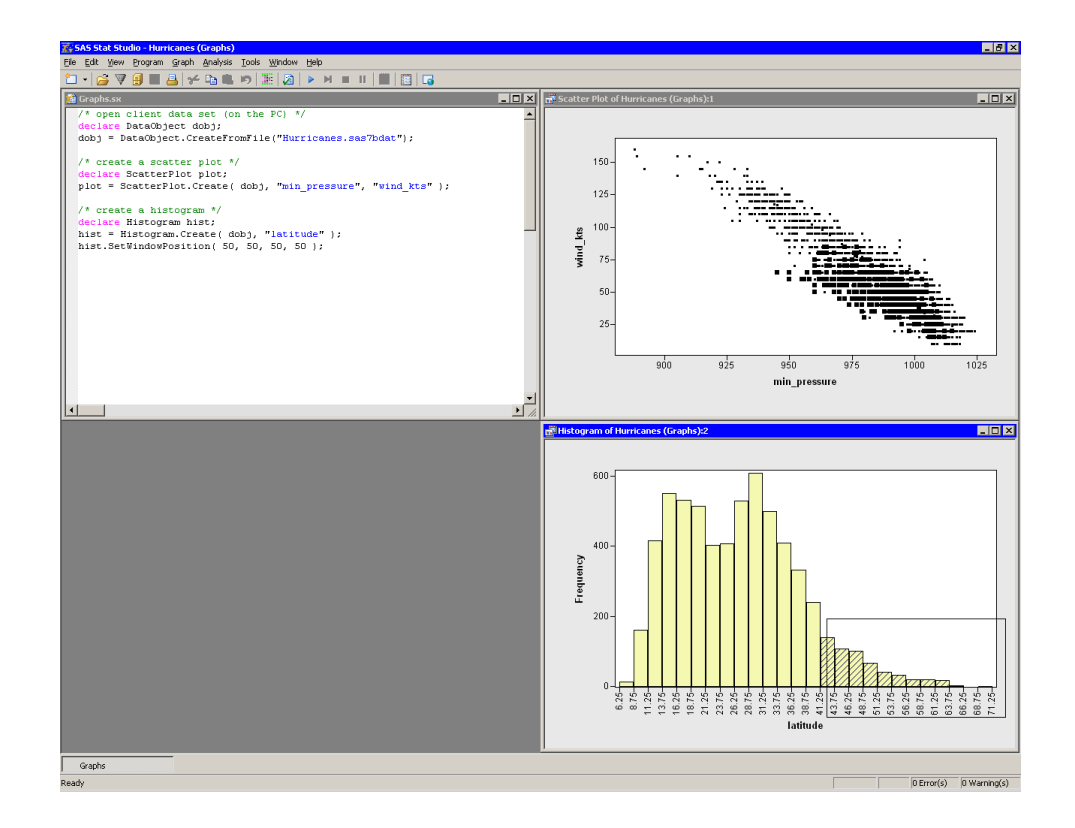

<span id="page-28-0"></span>**Figure 3.2.** Storms in Relatively Northern Latitudes

## **Summary of Creating Graphics**

In this chapter you learned how to use IMLPlus statements to create a scatter plot and a histogram. Many other statistical graphics are available to you in Stat Studio. Consult the Stat Studio online Help for documentation on all classes of statistical graphics available in Stat Studio.

# <span id="page-30-0"></span>Chapter 4 Calling SAS Procedures

In previous chapters you learned how to open a data set and how to explore the data by creating dynamically linked graphics. Qualitatively exploring your data might lead you to formulate statistical models. SAS procedures such as those in Base SAS and SAS/STAT can help you to quantitatively analyze your data.

This chapter shows you how to call SAS procedures from an IMLPlus program. The program statements in this chapter are distributed with Stat Studio. To open the program containing the statements:

- 1. Select File  $\triangleright$  Open  $\triangleright$  File from the main menu.
- 2. Click Go to Installation directory near the bottom of the dialog box.
- 3. Navigate to the Programs\Doc\STATGuide folder.
- 4. Select the Proc.sx file.
- 5. Click Open.

### **Creating a Data Set for the Procedure**

Recall from [Chapter 1, "Introduction,"](#page-6-0) that the DataObject, which coordinates all of the dynamically linked graphics and tables, runs on the client and keeps its data in memory on the client. SAS procedures, however, run on the SAS server and read data from a SAS data set in a library. Therefore, to perform an analysis, you must get data out of the DataObject and write the data to a SAS data set in a server library.

In [Chapter 3, "Creating Dynamically Linked Graphics,"](#page-26-0) you created a scatter plot of wind–kts versus min–pressure for the Hurricanes data. You might have noticed that the scatter plot reveals a linear relationship between these two variables. In this section you call the REG procedure to fit a linear least squares model.

Type or copy the following statements into a program window.

```
declare DataObject dobj;
dobj = DataObject.CreateFromFile("Hurricanes");
dobj.WriteVarsToServerDataSet( {"wind_kts" "min_pressure"},
     "work", "Hurr", true );
```
These statements create a DataObject from the Hurricanes data set on your PC and write the wind–kts and min–pressure variables to a server data set called work.Hurr. These statements are explained in [Chapter 2, "Reading and Writing](#page-14-0) [Data."](#page-14-0)

Note: If your data are already in a data library on the SAS server (for example, SASUSER), then the previous statements are not necessary. You can just reference the data set in the DATA= option of the procedure.

### **Calling a Procedure**

Now that there is a SAS data set on the server containing variables of interest, you can call any SAS procedure to analyze the data. In order to tell the IMLPlus language that you want certain statements to be sent to SAS rather than interpreted as IMLPlus, you must bracket your SAS statements with SUBMIT and ENDSUBMIT statements.

Add the following statements at the bottom of the program window, and select **Program**  $\triangleright$  **Run** from the main menu.

```
submit;
proc reg data=Hurr CORR;
   model wind_kts = min_pressure;
run;
endsubmit;
```
When you run the program, Stat Studio calls the REG procedure with the CORR option. The CORR option prints out the correlation matrix for the variables in the MODEL statement.

The REG procedure displays its tables in the Stat Studio output window as shown in [Figure 4.1.](#page-32-0) From the output you can see that the correlation between these two variables is −0.9336. The R-square value is 0.8716 for the line of least squares given approximately by wind<sub>–kts</sub> =  $1333 - 1.291 \times min_{\text{p}}$  pressure.

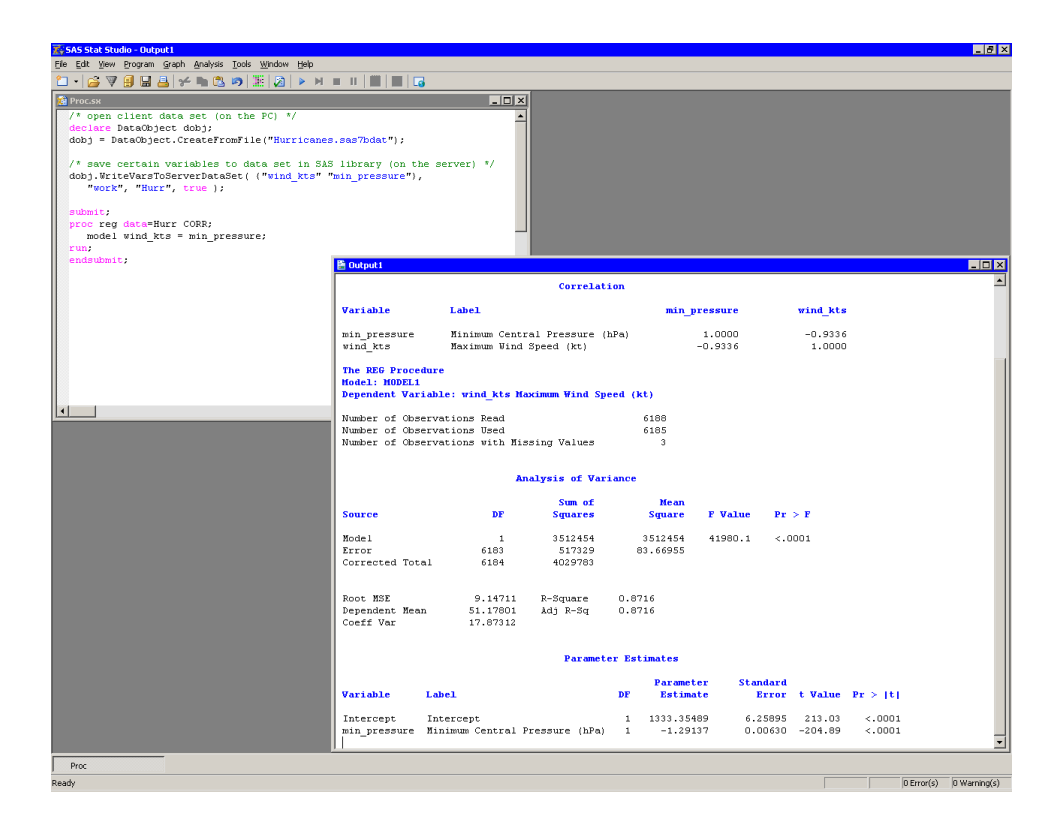

<span id="page-32-0"></span>**Figure 4.1.** Calling the REG Procedure

# <span id="page-34-0"></span>Chapter 5 Adding Variables to the DataObject

In previous chapters, you learned how to open a data set and how to call a SAS procedure by using the SUBMIT and ENDSUBMIT statements. This chapter shows you how to read observation-wise statistics from the output data set of a procedure, and how to add these variables to the DataObject so that you can visualize the results.

The program statements in this chapter are distributed with Stat Studio. To open the program containing the statements:

- 1. Select File  $\triangleright$  Open  $\triangleright$  File from the main menu.
- 2. Click Go to Installation directory near the bottom of the dialog box.
- 3. Navigate to the Programs\Doc\STATGuide folder.
- 4. Select the AddVar.sx file.
- 5. Click Open.

Type or copy the following statements into a program window.

```
declare DataObject dobj;
dobj = DataObject.CreateFromFile("Hurricanes");
dobj.WriteVarsToServerDataSet( {"wind_kts" "min_pressure"},
   "work", "Hurr", true );
```
These statements open the Hurricanes data set from your PC and write the wind–kts and min–pressure variables to a server data set called work.Hurr. These statements are explained in [Chapter 2, "Reading and Writing Data."](#page-14-0)

In the [Chapter 4, "Calling SAS Procedures,"](#page-30-0) you called the REG procedure on the work.Hurr data and viewed tables and statistics in the output window. This time, you use the OUTPUT statement to create an output data set that includes the residual values for the regression model.

Add the following statements at the bottom of the program window, and select **Program**  $\triangleright$  **Run** from the main menu.

```
submit;
proc reg data=Hurr;
   model wind_kts = min_pressure;
   output out=RegOut R=Residual;
run;
endsubmit;
```
When you run the program, Stat Studio calls the REG procedure. The procedure creates an output data set named work.RegOut that contains all of the original variables in work.Hurr, plus a new variable named Residual. This variable is created by the R= option in the OUTPUT statement.

Now that an output variable is created, you can add it to the DataObject. You can read variables in a server data set directly into a DataObject by using the CopyServerDataToDataObject module. (Note that the number of observations in work.RegOut matches the number of observations in the dobj DataObject.) After a variable is in the DataObject, you can use that variable to create graphs that help to visualize the analysis. In this case, you can create a plot of the residuals versus the explanatory variable.

Add the following statements at the bottom of the program window, and select **Program**  $\triangleright$  **Run** from the main menu.

```
ok = CopyServerDataToDataObject( "work", "RegOut", dobj,
   {"Residual" }, /* name on server */
   {"Residual" }, /* name in DataObject */
   {"Residuals" }, /* label in DataObject */
  true /* if an existing variable has this name, replace it */
   );
declare ScatterPlot ResPlot;
ResPlot = ScatterPlot.Create( dobj, "min_pressure", "Residual" );
```
The residual plot [\(Figure 5.1\)](#page-35-0) shows many storms with large negative residuals. These storms had much lower wind speeds (20–40 knots lower) than predicted from their values of min–pressure.

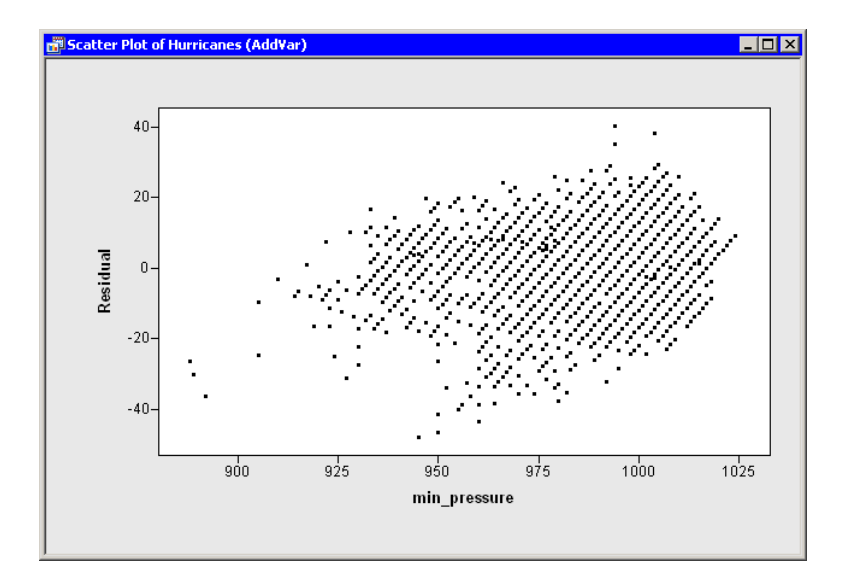

<span id="page-35-0"></span>**Figure 5.1.** Creating a Residual Plot
# <span id="page-36-1"></span><span id="page-36-0"></span>Chapter 6 Adding Curves to Plots

In previous chapters you learned how to open a data set and how to call a SAS procedure by using the SUBMIT and ENDSUBMIT statements. You learned how to read output variable from the server into the DataObject. This chapter shows you how to add lines and curves to a graph to visualize a model's fit.

The program statements in this chapter are distributed with Stat Studio. To open the program containing the statements:

- 1. Select File  $\triangleright$  Open  $\triangleright$  File from the main menu.
- 2. Click Go to Installation directory near the bottom of the dialog box.
- 3. Navigate to the Programs\Doc\STATGuide folder.
- 4. Select the Fit.sx file.
- 5. Click Open.

In [Chapter 5, "Adding Variables to the DataObject,"](#page-34-0) you created a residual plot. In this chapter you also create a scatter plot of the independent and dependent variables that shows the model's predicted values and the upper and lower 95% limits for individual predictions. The REG procedure outputs the predicted values with the P= option in the MODEL statement, and the upper and lower prediction limits with the LCL= and UCL= options.

Type or copy the following statements into a program window.

```
declare DataObject dobj;
dobj = DataObject.CreateFromFile("Hurricanes");
dobj.WriteVarsToServerDataSet( {"wind_kts" "min_pressure"},
   "work", "Hurr", true );
submit;
proc reg data=Hurr;
  model wind_kts = min_pressure;
  output out=RegOut P=Pred R=Residual LCL=LCL UCL=UCL;
run;
endsubmit;
ok = CopyServerDataToDataObject( "work", "RegOut", dobj,
   {"Pred" "Residual" "LCL" "UCL"}, /* names on server */
   {"Pred" "Residual" "LCL" "UCL"}, /* names in DataObject */
   {"Predicted" "Residuals" "Lower Conf. Limit" "Upper Conf. Limit"},
   true );
```
<span id="page-37-0"></span>The first two sets of statements are explained in [Chapter 2, "Reading and Writing](#page-14-0) [Data."](#page-14-0) The next two sets of statements are similar to statements in the example from [Chapter 5, "Adding Variables to the DataObject."](#page-34-0)

Whenever you want to add a line or curve to a plot, you need to specify the following:

- whether the curve will be drawn on top of observations or under them
- the coordinate system in which the curve will be drawn
- the color, line style, and line width of the curve
- the coordinates of the curve

These aspects are discussed in the Stat Studio online Help.

## **Drawing a Reference Line**

You can create a residual plot of the residuals versus the explanatory variable as before. However, this time you add a horizontal reference line to the plot to indicate where residuals are zero.

By default, curves are drawn on top of observations, which is fine for this example. The following statements draw a dashed black line at Residual  $= 0$ .

Add the following statements at the bottom of the program window, and select **Program**  $\triangleright$  **Run** from the main menu.

```
declare ScatterPlot ResPlot;
ResPlot = ScatterPlot.Create( dobj, "min_pressure", "Residual" );
ResPlot.DrawUseDataCoordinates();
ResPlot.DrawSetPenStyle( DASHED );
ResPlot.DrawLine( 850, 0, 1150, 0 ); /* from (850,0) to (1150,0) */
```
The DrawUseDataCoordinates method is a method in the Plot class. The ScatterPlot class can use all the methods in the Plot class. (Formally, the Plot class is a *base class* for the ScatterPlot class.) The DrawUseDataCoordinates method specifies that the coordinate system for the reference line is the same as the coordinate system for the plot's data.

If you do not specify otherwise, a curve in a plot is drawn as a solid black line with a one-pixel width. The DrawSetPenStyle method specifies that you want to override the default line style (SOLID) with a different style (DASHED).

The DrawLine method specifies the two endpoints of the line segment. In this example, a line is drawn on the plot from  $(850, 0)$  to  $(1150, 0)$ . The line extends across the entire plot area since both endpoints are beyond the range of the min–pressure variable. [Figure 6.1](#page-38-0) shows the resulting plot.

<span id="page-38-1"></span>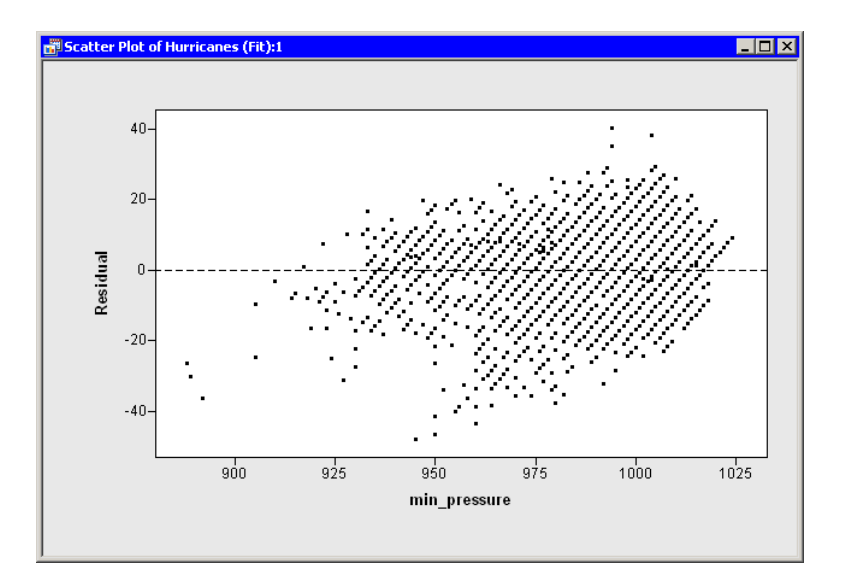

<span id="page-38-0"></span>**Figure 6.1.** A Plot with a Reference Line

## **Drawing a Curve from Variables in the DataObject**

Now you will create a scatter plot of wind–kts versus min–pressure. On this plot you add the predicted values and the upper and lower confidence limits as computed by the REG procedure. This fitted model is a straight line, which can be visualized by specifying two points as you did for the residual plot. However, visualizing a more general parametric model (for example, a quadratic model in min–pressure) or a nonparametric model requires plotting a *polyline*, so this example adopts the general approach.

A polyline is a sequence of connected line segments specified by passing two vectors to the DrawLine method. The first vector specifies the X coordinates, and the second specifies the Y coordinates. The polyline is drawn from  $(x_1, y_1)$  to  $(x_2, y_2)$  to  $(x_3, y_3)$ and so on until  $(x_n, y_n)$ .

To draw the polyline, you need an IML matrix containing the coordinates to be plotted. You can use the GetVarData method of the DataObject class to get the data from the DataObject. You also need to sort the data according to the X variable, which is min–pressure for this example. (Alternatively, you can use the IML SORT call if you do not want to change the order of observations in the DataObject.)

Add the following statements at the bottom of the program window, and select **Program**  $\triangleright$  **Run** from the main menu.

```
declare ScatterPlot FitPlot;
FitPlot = ScatterPlot.Create( dobj, "min_pressure", "wind_kts" );
FitPlot.SetWindowPosition( 50, 50, 50, 50 );
dobj.Sort( "min_pressure" );
dobj.GetVarData( "min_pressure", minPress );
dobj.GetVarData( "Pred", pred );
FitPlot.DrawUseDataCoordinates();
FitPlot.DrawSetPenColor( BLUE );
FitPlot.DrawLine( minPress, pred );
dobj.GetVarData( "LCL", lower );
dobj.GetVarData( "UCL", upper );
FitPlot.DrawSetPenColor( GRAY );
FitPlot.DrawLine( minPress, lower );
FitPlot.DrawLine( minPress, upper );
```
The predicted line is drawn in blue, as specified by the DrawSetPenColor method of the Plot class. The lower and upper limits of prediction are drawn in gray. All lines are drawn on top of the observations and are drawn as solid lines with a width of one pixel, since those default values were not changed. [Figure 6.2](#page-39-0) shows the resulting plot.

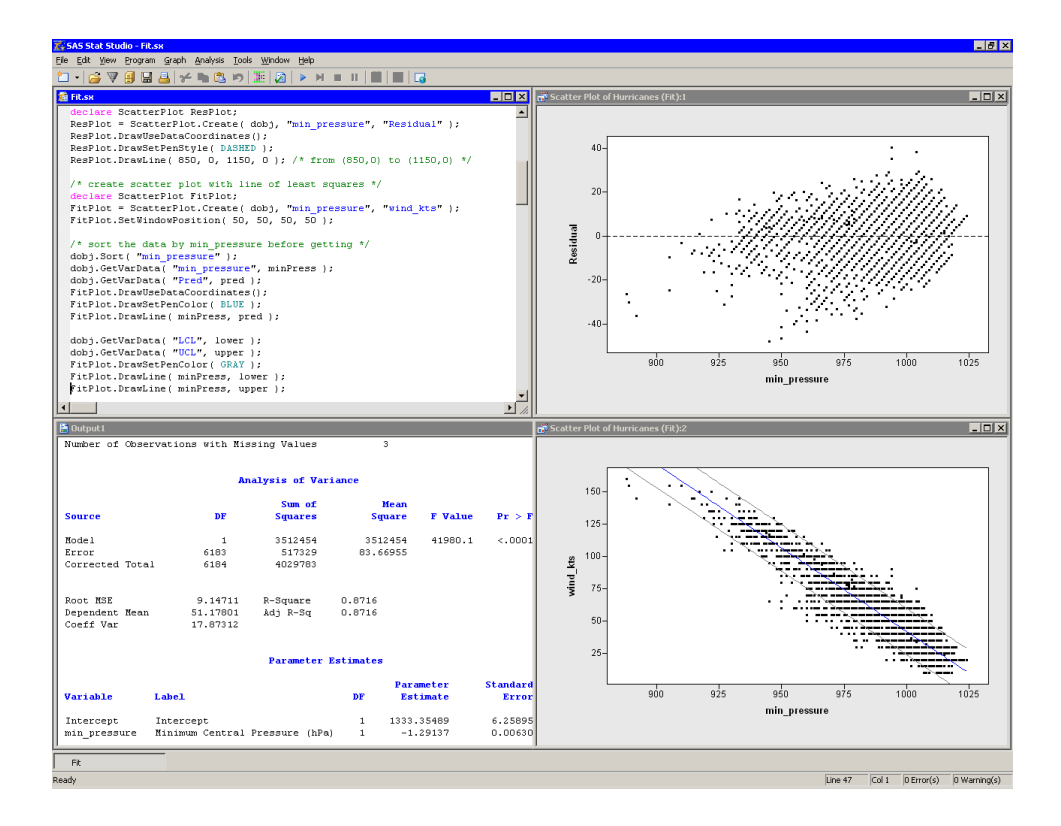

#### <span id="page-39-0"></span>**Figure 6.2.** A Fitted Model and Confidence Intervals

Notice that the preceding statements read variables from an output data set into a DataObject. This is possible only if the output data set has the same number of observations as the DataObject. The advantage of reading variables into the DataObject <span id="page-40-1"></span>is that you can open a data table to see the values of the added variables, and you can use these variables in subsequent analyses. Furthermore, you can use the dynamically linked graphics to identify observations in a plot that have certain characteristics, For example, [Figure 6.3](#page-40-0) shows the observations that have large negative residuals for this model.

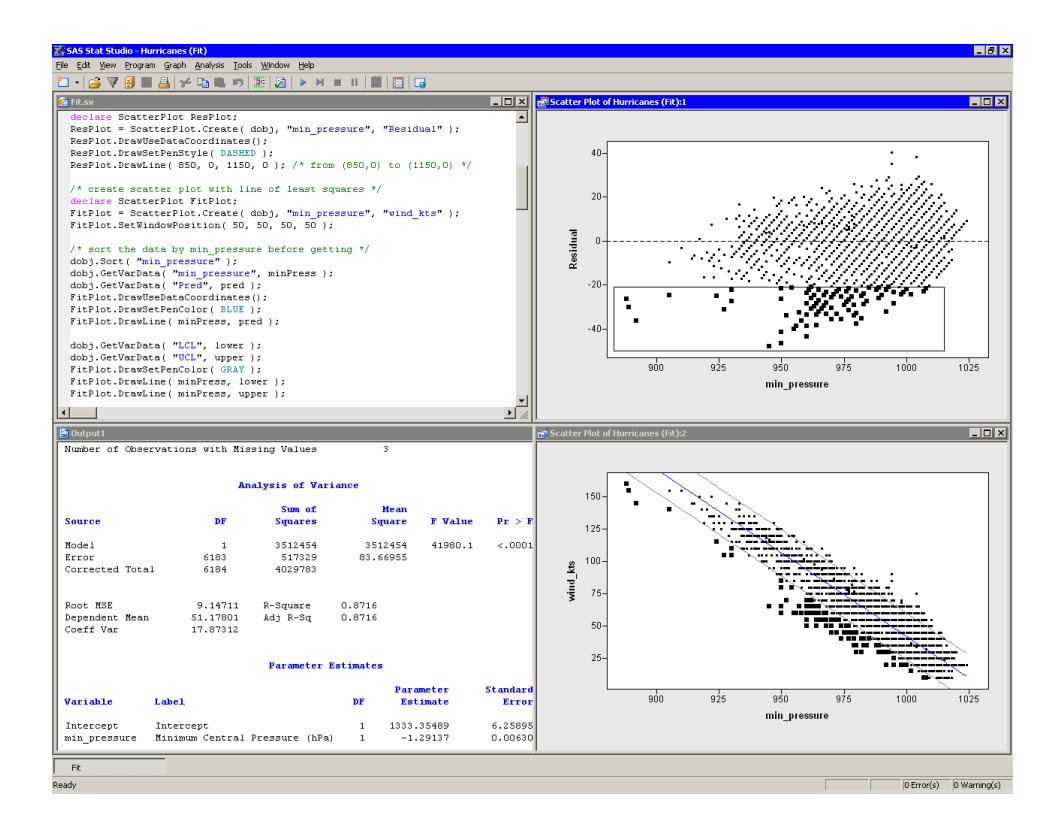

<span id="page-40-0"></span>**Figure 6.3.** Observations with Large Negative Residuals

## **Drawing a Curve from Variables in a Data Set**

Sometimes the output of a procedure contains a different number of observations than your data contain. This eliminates the possibility of reading the output into the DataObject containing the original data.

For example, you can use the SCORE procedure to evaluate a linear model on a separate set of values of the explanatory variables. Or you can use the SCORE statement of the LOESS, GAM, or TPSPLINE procedure to evaluate a nonparametric model. In each of these cases, you can read variables from the output data set by using the IML USE and READ statements, and then use the DrawLine method to add the relevant curve to a plot.

As an example of this approach, suppose you want to add a kernel density estimate to a histogram of the min–pressure variable. You can do this by calling the KDE procedure. Add the following statements at the bottom of the program window, and select **Program**  $\triangleright$  **Run** from the main menu.

```
submit;
proc kde data=Hurr;
   univar min_pressure / out=KDEOut;
   run;
endsubmit;
```
The KDE procedure creates the data set work.KDEout on the SAS server containing 401 observations. The data set contains a variable Value consisting of evenly spaced points between the minimum and maximum values of min–pressure. A variable named Density contains the kernel density estimate evaluated at the points of Value.

Note: You do not need to use the SORT procedure to sort this data set by Value, because it was created in sorted order. However, for unsorted data, you need to sort by the independent variable.

A straightforward approach is to create a histogram and add the kernel density estimate by reading in the work.KDEout data set. Add the following statements at the bottom of the program window, and select **Program**  $\triangleright$  **Run** from the main menu.

```
use KDEOut;
read all var {value density};
close KDEOut;
declare Histogram hist;
hist = Histogram.Create( dobj, "min_pressure" );
hist.ShowDensity(); /* show density instead of frequency */
hist.DrawUseDataCoordinates();
hist.DrawLine( value, density );
```
[Figure 6.4](#page-41-0) displays the resulting histogram and the overlaid kernel density estimate.

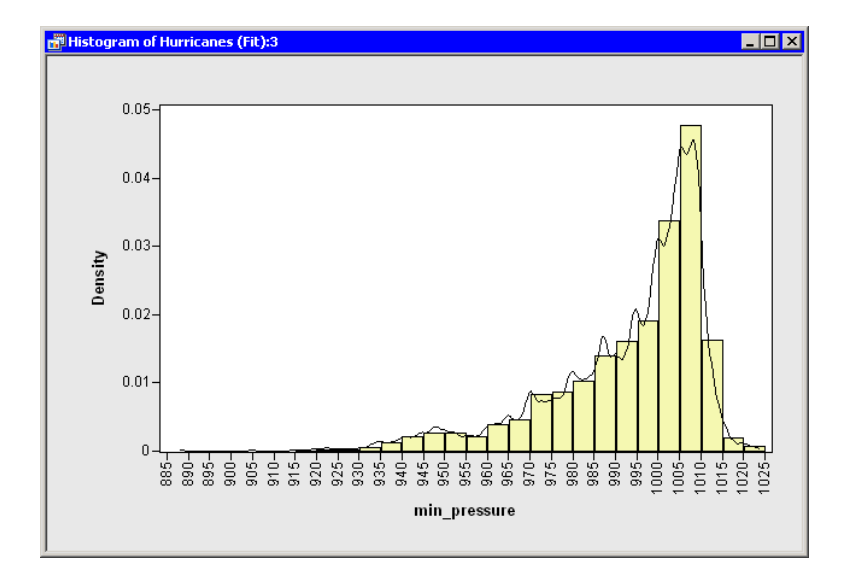

<span id="page-41-0"></span>**Figure 6.4.** A Histogram Overlaid with a Kernel Density Estimate

# <span id="page-42-1"></span><span id="page-42-0"></span>Chapter 7 Reading ODS Tables

In [Chapter 6, "Adding Curves to Plots,"](#page-36-0) you generated output data sets by using SAS procedures and learned how to read variables from the server into the DataObject and into IML matrices. This chapter shows you how to read information from tables into an IMLPlus program.

The program statements in this chapter are distributed with Stat Studio. To open the program containing the statements:

- 1. Select File  $\triangleright$  Open  $\triangleright$  File from the main menu.
- 2. Click Go to Installation directory near the bottom of the dialog box.
- 3. Navigate to the Programs\Doc\STATGuide folder.
- 4. Select the ODS.sx file.
- 5. Click Open.

The key to this chapter is knowing how to create SAS data sets directly from output tables by using the Output Delivery System (ODS). When you run a SAS procedure, the procedure typically creates one or more tables. By default, ODS sends the tables to the SAS listing, which in Stat Studio is called the *output windows*. But you can also tell ODS to send a table to a SAS data set. By subsequently reading the data set, you can read statistics from tables into your IMLPlus programs.

Suppose you perform a linear regression analysis with the REG procedure, and you want to read certain statistics into IML matrices. You might want to use the statistics in future computations, or you might want to use them in a title or legend for a plot.

To be specific, suppose you want to read the following statistics into your IMLPlus program: the number of observations used in the regression, the R-square value of the fitted model, and the slope and intercept of the least squares line.

Your first task is to determine the name of the ODS tables that contain the information you need. The "Details" section of the documentation for PROC REG includes a section on the names of ODS tables. You can also have ODS display the names by including the ODS TRACE ON statement before running your PROC REG statement.

This approach is illustrated in the following program. Type or copy the following statements into the program window, and select **Program**  $\triangleright$  **Run** from the main menu.

#### 38 *Chapter 7. Reading ODS Tables*

```
declare DataObject dobj;
dobj = DataObject.CreateFromFile("Hurricanes");
dobj.WriteVarsToServerDataSet( {"wind_kts" "min_pressure"},
   "work", "Hurr", true );
submit;
ods trace on / listing;
proc reg data=Hurr;
  model wind_kts = min_pressure;
run;
ods trace off;
endsubmit;
```
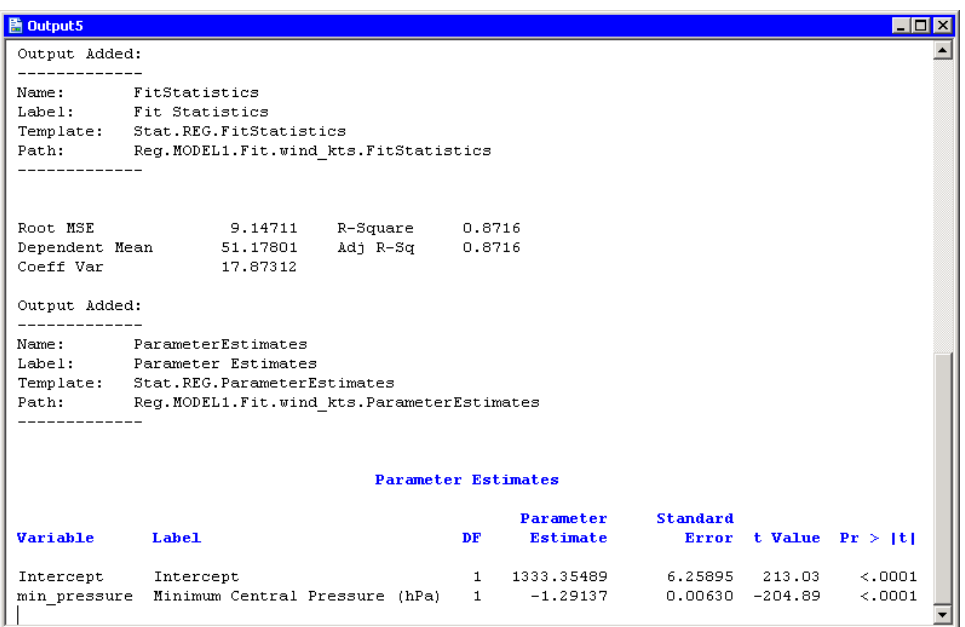

#### <span id="page-43-0"></span>**Figure 7.1.** Printing ODS Tables Names

The output is shown in [Figure 7.1.](#page-43-0) The LISTING option in the ODS TRACE ON statement tells ODS to send the names of tables to the output window rather than to the SAS log. By scrolling through the output, you can see that the number of observations used in the regression is part of the NObs table. The R square value of the fitted model is contained in the FitStatistics table. The slope and intercept of the least squares line are contained in the ParameterEstimates table. The following example uses the ODS OUTPUT statement to write these tables to data sets in work.

Replace the SUBMIT/ENDSUBMIT block of statements in the program window with the following revised statements. Then select **Program**  $\triangleright$  **Run** from the main menu.

```
submit;
proc reg data=Hurr;
   model wind_kts = min_pressure;
   ods output NObs = RegNObs
              FitStatistics = RegFitStat
              ParameterEstimates = RegParamEst;
run;
endsubmit;
```
These statements cause the REG procedure to create three new data sets in the work library. You can examine each data set by opening it from the server into a data table as follows:

- 1. Select File  $\triangleright$  Open  $\triangleright$  Server Data Set from the main menu. The dialog box in [Figure 7.2](#page-44-0) appears.
- 2. Expand the entry for your current SAS server.
- 3. Expand the entry for the work directory.
- 4. Click on the REGNOBS data set.
- 5. Click OK.
- 6. Repeat the previous steps to open the REGFITSTAT and REGPARAMEST data sets.

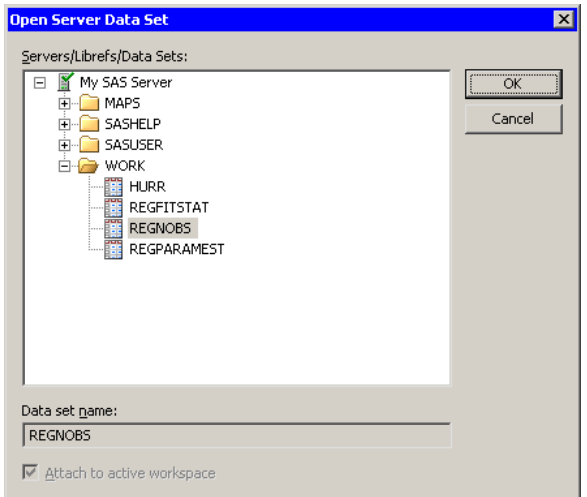

#### <span id="page-44-0"></span>**Figure 7.2.** Opening a Server Data Set

You might notice that some data sets look different from the corresponding tables that are displayed in the output window. Some tables have nonprinting columns that are not visible in the output window but *are* written to the data set.

By opening each data set in turn, you can determine the name of the variable containing the information that you want to read into IML. The number of observations used in the regression is contained in the N variable in the REGNOBS data set.

#### <span id="page-45-1"></span>40 *Chapter 7. Reading ODS Tables*

The R-square value of the fitted model is contained in the NVALUE2 variable in the REGFITSTAT data set. The slope and intercept of the least squares line are contained in the Estimate variable of the REGPARAMEST data set.

The SAS/IML language provides statements to read and write server data to and from IML matrices. The USE statement opens a SAS data set, and the READ statement reads server data into IML matrices. Add the following statements at the bottom of the program window, and select **Program**  $\triangleright$  **Run** from the main menu.

```
use RegNObs;
read all var {N};
close RegNObs;
use RegFitStat;
read all var {Label2 NValue2}; /* name of statistic and value */
close RegFitStat;
use RegParamEst;
read all var {Variable Estimate}; /* var name and coefficient */
close RegParamEst;
print "--------------------------------------";
print N[ rowname={"Num Read","Num Used","Num Missing"} ],
      NValue2[ rowname=Label2 ],
      Estimate[ rowname=Variable ];
```
The output is shown in [Figure 7.3.](#page-45-0) Statistics from the REG tables are now contained in IML matrices. You can use these matrices in computations or, as the next chapter shows, in a title or legend for a plot.

Note: You can often read in the names of statistics from the ODS data set, as the Label2 and Variable matrices in the preceding example demonstrate.

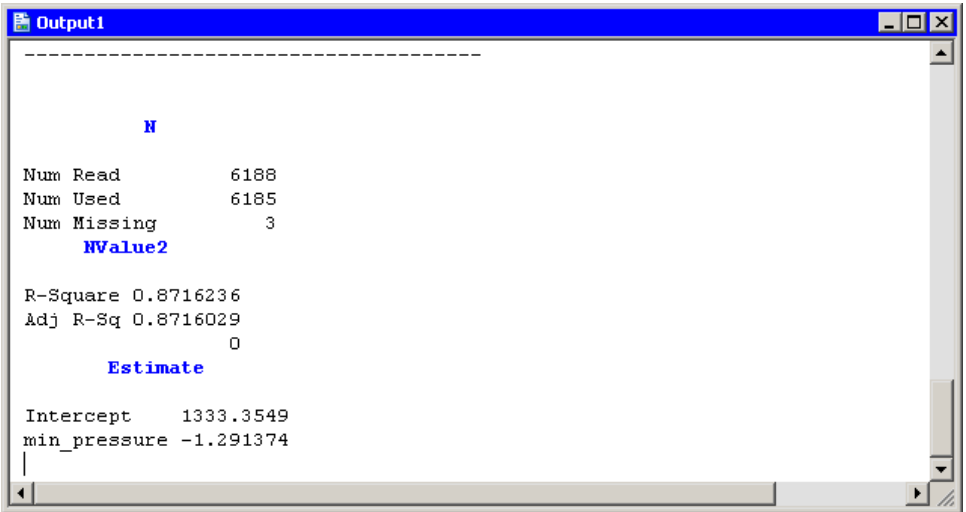

<span id="page-45-0"></span>**Figure 7.3.** Creating Matrices from ODS Tables

# <span id="page-46-1"></span>Chapter 8 Adding Titles, Legends, and Insets

In [Chapter 7, "Reading ODS Tables,"](#page-42-0) you learned how to write ODS tables to SAS data sets and then how to read variables from the data sets into IML matrices. This chapter shows you how to create titles, legends, and *insets* on plots. (An inset is a box drawn on the plot containing statistics.) In particular, you learn how to incorporate the information from ODS tables into titles, legends, and insets.

The program statements in this chapter are distributed with Stat Studio. To open the program containing the statements:

- 1. Select File  $\triangleright$  Open  $\triangleright$  File from the main menu.
- 2. Click Go to Installation directory near the bottom of the dialog box.
- 3. Navigate to the Programs\Doc\STATGuide folder.
- 4. Select the Titles.sx file.
- 5. Click Open.

Suppose you perform a linear regression with PROC REG, and you create a scatter plot showing the fitted model and 95% confidence intervals for individual predictions as shown in [Figure 8.1.](#page-46-0) You learned how to do this in [Chapter 6, "Adding Curves to](#page-36-0) [Plots."](#page-36-0)

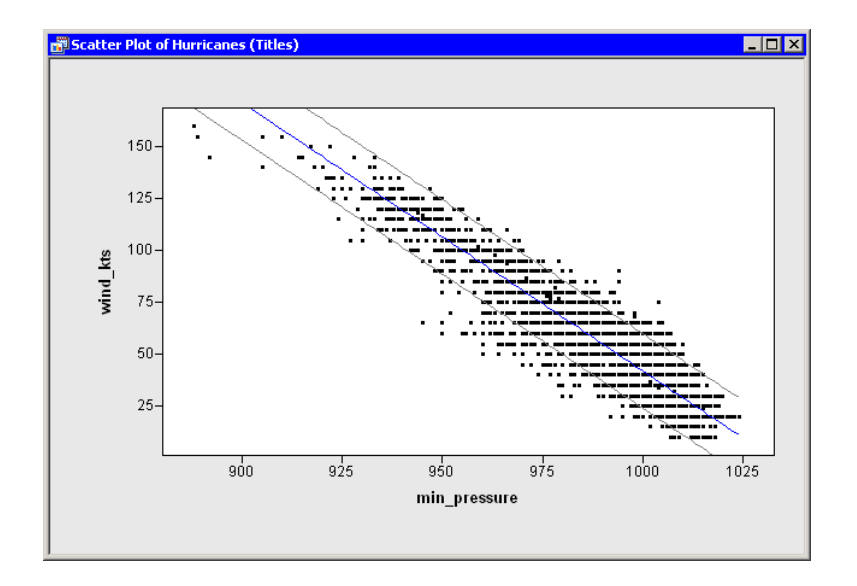

<span id="page-46-0"></span>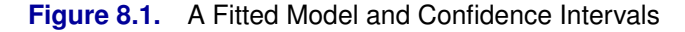

Suppose further that you want the plot to include the following information about the linear regression:

- a title that shows the fitted model
- a legend that explains the different colors of lines in the plot
- an inset that shows the number of observations used in the regression and the R-square value of the fitted model

In [Chapter 7, "Reading ODS Tables,"](#page-42-0) you learned how to get all of the needed information out of the ODS tables output by using PROC REG. The program that follows combines ideas from previous chapters. Copy the following statements into a program window, and select **Program**  $\triangleright$  **Run** from the main menu.

```
declare DataObject dobj;
dobj = DataObject.CreateFromFile("Hurricanes");
dobj.WriteVarsToServerDataSet( {"wind_kts" "min_pressure"},
   "work", "Hurr", true );
submit;
proc reg data=hurr;
  model wind_kts = min_pressure;
   output out=RegOut P=Pred LCL=LCL UCL=UCL;
   ods output NObs = RegNObs
              FitStatistics = RegFitStat
              ParameterEstimates = RegParamEst;
run;
endsubmit;
ok = CopyServerDataToDataObject( "work", "RegOut", dobj,
   {"Pred" "LCL" "UCL"}, /* names on server */
   {"Pred" "LCL" "UCL"}, /* names in DataObject */
   {"Predicted" "Lower Conf. Limit" "Upper Conf. Limit"},
   true );
declare ScatterPlot FitPlot;
FitPlot = ScatterPlot.Create( dobj, "min_pressure", "wind_kts" );
dobj.Sort( "min_pressure" );
dobj.GetVarData( "min_pressure", minPress );
dobj.GetVarData( "Pred", pred );
FitPlot.DrawUseDataCoordinates();
FitPlot.DrawSetPenColor( BLUE );
FitPlot.DrawLine( minPress, pred );
dobj.GetVarData( "LCL", lower );
dobj.GetVarData( "UCL", upper );
FitPlot.DrawSetPenColor( GRAY );
FitPlot.DrawLine( minPress, lower );
FitPlot.DrawLine( minPress, upper );
use RegNObs; read all var {N}; close RegNObs;
use RegFitStat; read all var {NValue2}; close RegFitStat;
use RegParamEst; read all var {Estimate}; close RegParamEst;
print "--------------------------------------";
print N[ rowname={"Num Read","Num Used","Num Missing"} ],
      NValue2[ rowname={"R-Square","Adj R-sq"," "} ],
      Estimate[ rowname={"Intercept","min_pressure"} ];
```
<span id="page-48-0"></span>You can add a title to a plot by calling the SetTitleText and ShowTitle methods of the Plot class. However, in this case you first need to convert the values stored in the Estimate matrix from numerical to character values. One way to do this is to apply a *w.d* format by using the Base function PUTN. You can then concatenate pieces of the title together using the IML CONCAT function, and display the result.

The statements that follow build the title intelligently. Let  $b_0$  be the intercept and  $b_1$ be the slope of the regression line. The regression line for this example has negative slope  $(b_1 < 0)$ . If you built the title as

```
title = concat("wind_kts = ", b0, " + ", b1, " * min_pressure");
```
then the title string might appear as

**wind\_kts = 1333.35 + -1.29 \* min\_pressure**

While this is correct, it is awkward to read. A more aesthetic title would be

**wind\_kts = 1333.35 - 1.29 \* min\_pressure**

This can be accomplished by treating the case of negative slope separately from the case of positive slope.

Add the following statements at the bottom of the program window, and select **Program**  $\triangleright$  **Run** from the main menu. [Figure 8.2](#page-50-0) shows how the title appears.

```
b0 = putn(Estimate[1], "7.2");
if Estimate[2]<0 then do; /* if slope is negative */
  sign = " - "; /* display b0 - (-b1) */
  b1 = putn(-Estimate[2], "4.2");
  end;
else do; /* else display b0 + b1 */
  sign = " + ";
  b1 = putn(Estimate[2], "4.2");
  end;
title = concat("wind_kts = ", b0, sign, b1, " * min_pressure" );
FitPlot.SetTitleText( title );
FitPlot.ShowTitle();
```
Adding a legend is usually accomplished by using the DrawLegend module that is distributed with Stat Studio. The module is documented in the Stat Studio online Help. The statements that follow show one choice for displaying a legend. Add these at the bottom of the program window, and select **Program**  $\triangleright$  **Run** from the main menu. [Figure 8.2](#page-50-0) shows how the legend appears.

```
Labels = {"Least-Squares Fit" "95% Prediction Limits"};
LabelSize = 8; /* 8 point font */
LineColor = BLUE || GRAY; /* form 1x2 matrix */
LineStyle = SOLID; /* all lines are solid */
Symbol = -1; /* no symbols */BackgroundColor = WHITE;
Location = 'ILB'; /* Inside, Left, Bottom */
run DrawLegend( FitPlot, Labels, LabelSize,
                LineColor, LineStyle, Symbol,
                BackgroundColor, Location );
```
Note the use of the IML concatenation operator  $\parallel$ . This operator takes the two predefined integers BLUE and GRAY and concatenates them into a  $1 \times 2$  matrix.

Caution: Trying to form the matrix by using the statement

```
LineColor = {BLUE GRAY}; /* wrong! */
```
does not work because IML interprets that statement as forming a character matrix with values "BLUE" and "GRAY." Similarly, as the next statement illustrates, you must use the concatenation operator when creating a matrix from submatrices. You cannot write

**Values = {N[2] NValue2[1]}; /\* wrong! \*/**

You can add an inset by using the DrawInset module that is distributed with Stat Studio. The module is documented in the Stat Studio online Help. The code that follows shows one choice for creating an inset. Add the following statements at the bottom of the program window, and select **Program**  $\triangleright$  **Run** from the main menu. [Figure 8.2](#page-50-0) shows how the inset appears.

```
Labels = {"Num Obs" "R-Square"};
Values = N[2] || NValue2[1];
LabelProps = .; /* accept default settings for labels */
LabelTypeface = "Arial"; /* font */
BackgroundColor = -1; /* no color (transparent) */
Location = 'IRT'; /* Inside, Right, Top */
run DrawInset( FitPlot, Labels, Values,
                LabelProps, LabelTypeface,
                BackgroundColor, Location );
```
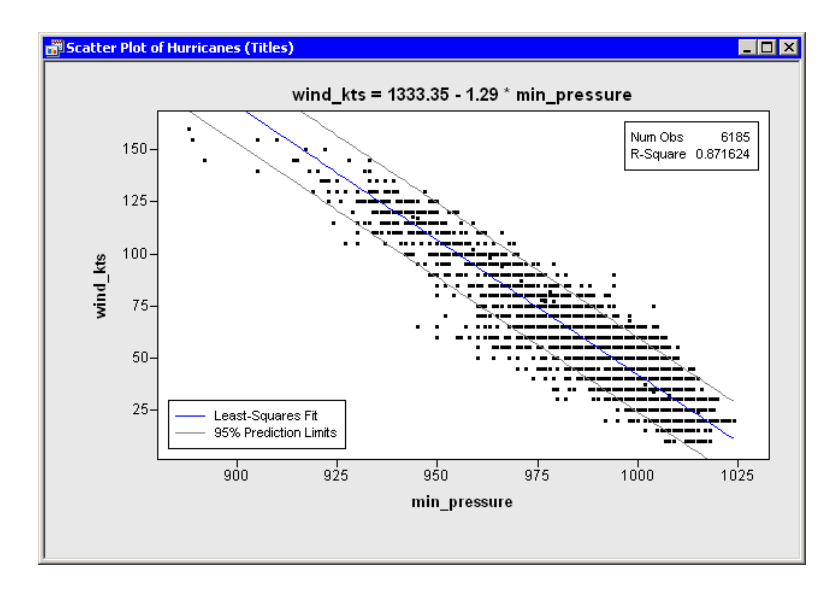

<span id="page-50-0"></span>**Figure 8.2.** Plot with Title, Legend, and Inset

# <span id="page-52-1"></span><span id="page-52-0"></span>Chapter 9 Adjusting Axes and Ticks

In [Chapter 3, "Creating Dynamically Linked Graphics,"](#page-26-0) you created standard statistical graphics. In this chapter, you learn how to adjust the range and location of tick marks on axes. You also learn how to change the label for an axis. You cannot adjust the tick locations for nominal variables (for example, the horizontal axis on a bar chart), but you can change the axis label.

The program statements in this chapter are distributed with Stat Studio. To open the program containing the statements:

- 1. Select File  $\triangleright$  Open  $\triangleright$  File from the main menu.
- 2. Click Go to Installation directory near the bottom of the dialog box.
- 3. Navigate to the Programs\Doc\STATGuide folder.
- 4. Select the Axes.sx file.
- 5. Click Open.

First, open the Hurricanes data set and create a scatter plot. Type or copy the following statements into the program window, and select **Program**  $\triangleright$  **Run** from the main menu.

```
declare DataObject dobj;
dobj = DataObject.CreateFromFile("Hurricanes");
declare ScatterPlot plot;
plot = ScatterPlot.Create( dobj, "min_pressure", "wind_kts" );
```
The plot in [Figure 9.1](#page-53-0) appears. Stat Studio tries to make appropriate choices for the location of ticks and for the minimum and maximum of the axis view range. However, sometimes you might want to change characteristics of the axes.

<span id="page-53-1"></span>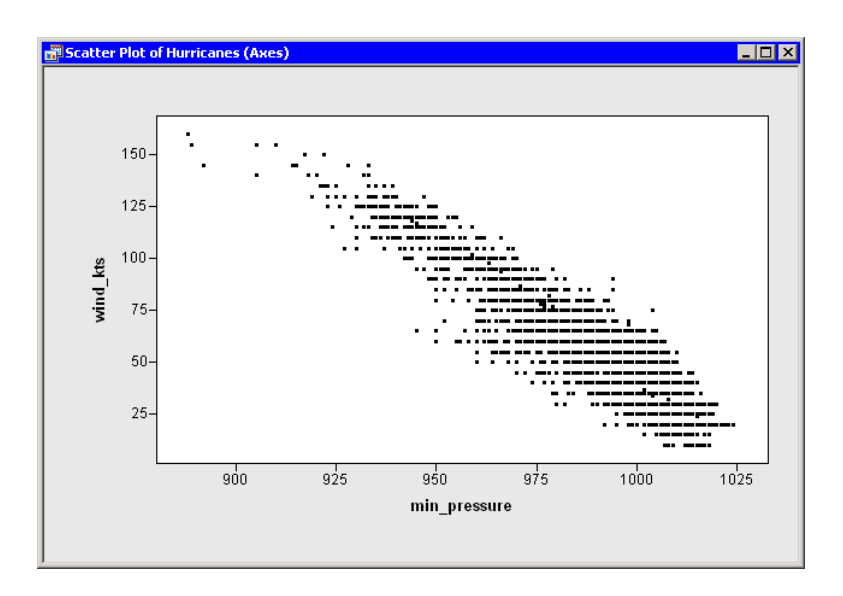

#### <span id="page-53-0"></span>**Figure 9.1.** Default Axes

There are several methods in the Plot class that can be used to change the way that axes are displayed. These methods all begin with the prefix SetAxis. For example:

- The SetAxisLabel method changes the axis label.
- The SetAxisTickUnit method changes the increment between tick marks.
- The SetAxisTickAnchor method shifts the location of tick marks along an axis. (The argument to SetTickAnchor must be a number between the minimum and maximum values of the axis tick range.)
- The SetAxisMinorTicks method adds *minor tick marks* (that is, unlabeled tick marks between major ticks).

These and other methods that affect axes are documented in the Stat Studio online Help.

Suppose you want to change the horizontal axis in the following ways:

- Label the axis with the variable's label instead of the variable's name.
- Change the size of the increment between successive ticks from 25 to 20 so that the ticks marks are located at  $900, 920, \ldots, 1020$ .
- Add one minor tick mark between each major tick.

To make these changes, add the following statements at the bottom of the program window, and select **Program**  $\triangleright$  **Run** from the main menu. [Figure 9.2](#page-54-0) shows the new label, minor ticks, and tick placement for the horizontal axis.

```
plot.SetAxisLabel ( XAXIS, AXISLABEL_VARLABEL );
plot.SetAxisTickUnit( XAXIS, 20 );
plot.SetAxisTickAnchor( XAXIS, 900 );
plot.SetAxisMinorTicks( XAXIS, 1 );
```
<span id="page-54-1"></span>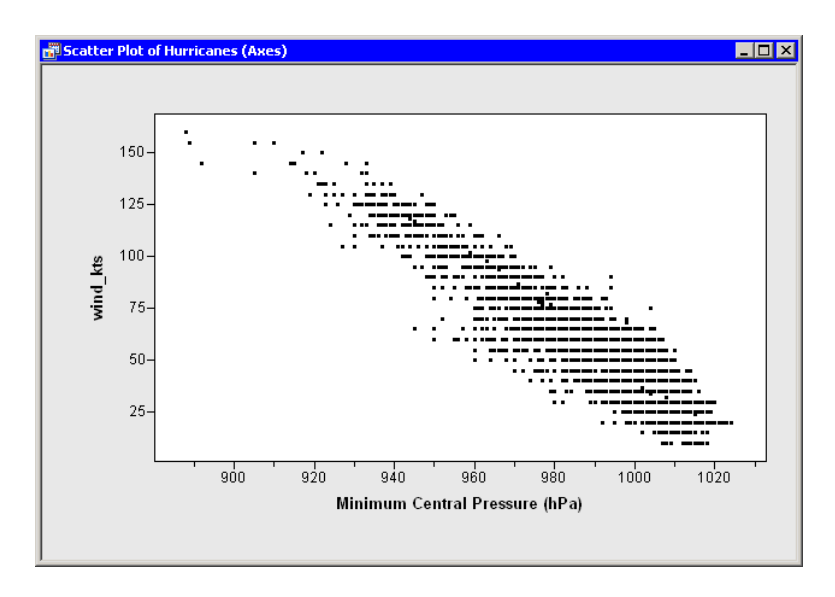

#### <span id="page-54-0"></span>**Figure 9.2.** New Horizontal Axis

By default, the *axis view range* is determined by the minimum and maximum values of the axis variable. (More precisely, it is determined by the minimum and maximum values that are included in the plots.) At times you might want to override that default. A common reason for doing this is to include a reference value (for example, zero) in the plot, even though there are no observations with that value.

As an example of changing the axis view range, suppose you want the vertical axis (the wind–kts axis) to show zero wind speed as in [Figure 9.3.](#page-55-0) To change the ticks on the horizontal axis, add the following statement at the bottom of the program window, and select **Program**  $\triangleright$  **Run** from the main menu.

```
plot.SetAxisViewRange( YAXIS, 0, 160 );
```
<span id="page-55-2"></span>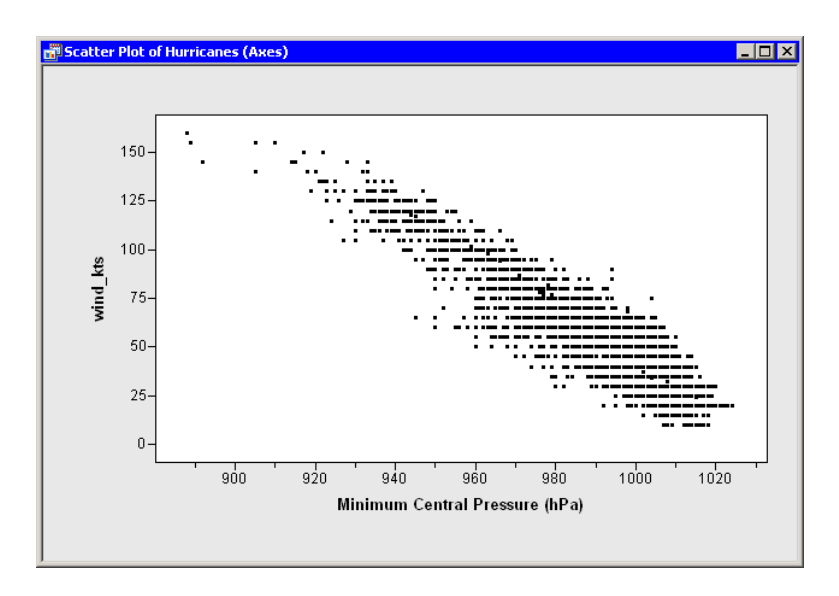

#### <span id="page-55-0"></span>**Figure 9.3.** Vertical Axis Range That Includes Zero

Up to this point, this example has shown you how to contruct uniformly spaced tick marks at locations of your choosing. You can also draw tick marks that are not uniformly spaced using the SetAxisTicks method of the Plot class. This method can also be used to display labels for ticks that are different from the numerical values of the ticks. For example, you might decide that you want the tick marks on the vertical axis to show the categories of the Saffir-Simpson intensity scale [\(Table 9.1\)](#page-55-1).

<span id="page-55-1"></span>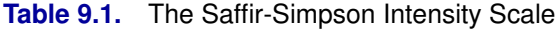

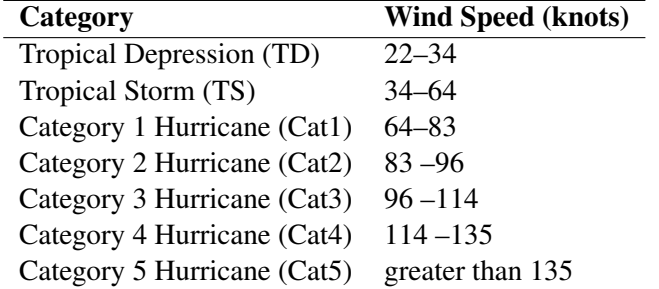

Add the following statements at the bottom of the program window, and select **Program**  $\triangleright$  **Run** from the main menu. [Figure 9.4](#page-56-0) shows the tick locations and labels for the vertical axis.

```
plot.SetAxisLabel( YAXIS, "Intensity" );
StormTicks = {22 34 64 83 96 114 135};
StormLabels = {'TD' 'TS' 'Cat1' 'Cat2' 'Cat3' 'Cat4' 'Cat5'};
plot.SetAxisTicks( YAXIS, StormTicks, StormLabels );
plot.ShowAxisReferenceLines( YAXIS );
```
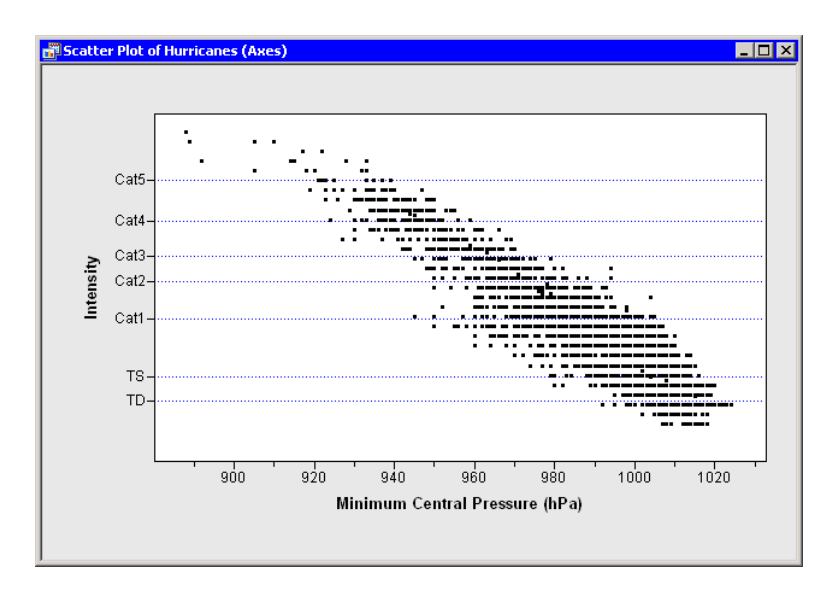

<span id="page-56-0"></span>**Figure 9.4.** Vertical Axis with Custom Ticks

## **Adjusting Tick Marks for Histograms**

For a histogram, the location of tick marks determines the bins used to visualize the frequency distribution. Therefore the Histogram class has some special rules for specifying tick marks.

Create a histogram by adding the following statements at the bottom of the program window, and select **Program**  $\triangleright$  **Run** from the main menu.

```
declare Histogram hist;
hist = Histogram.Create( dobj, "latitude" );
hist.SetWindowPosition( 50, 50, 50, 50 );
```
<span id="page-57-2"></span>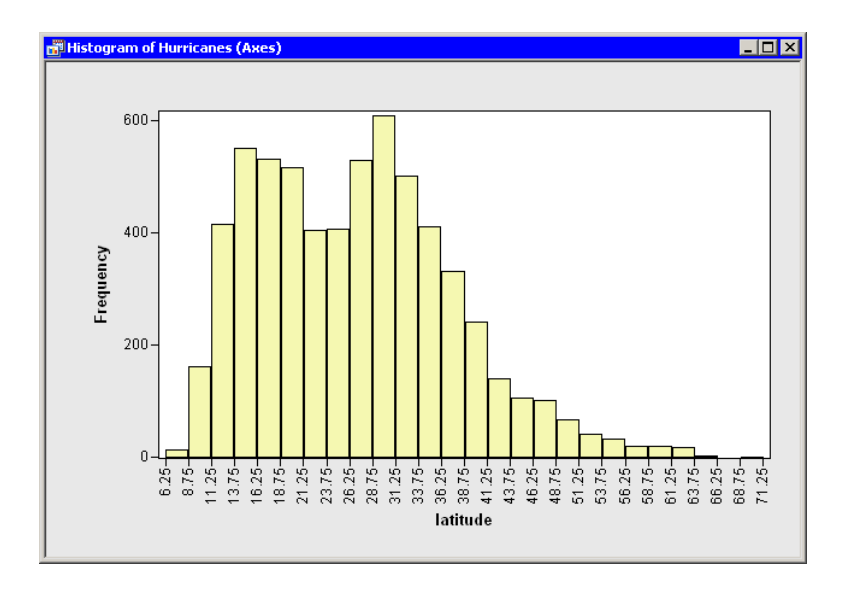

<span id="page-57-0"></span>**Figure 9.5.** Histogram with Default Bins

These statements create a histogram from the latitude variable as shown in [Figure](#page-57-0) [9.5.](#page-57-0) To avoid having the histogram appear on top of the scatter plot, the SetWindowPosition method is called to move the histogram into the lower-right corner of the Stat Studio workspace.

For a histogram, the major tick unit is also the width of each histogram bin. The tick marks for this histogram are anchored at 6.25 and have a tick unit of 2.5. The following steps show you how to change the location of the histogram ticks so that the bins show the frequency of observations in the intervals 5–10, 10–15, 15–20, and so on.

1. Right-click on the horizontal axis of the histogram. A pop-up menu appears as in [Figure 9.6.](#page-57-1)

<span id="page-57-1"></span>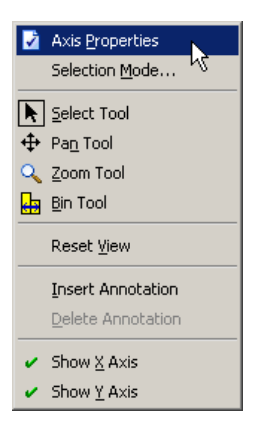

**Figure 9.6.** Plot Area Pop-up Menu

- <span id="page-58-2"></span>2. Select Axis Properties from the pop-up menu. The Axis Properties dialog box appears as in [Figure 9.7.](#page-58-0) Note that this is a quick way to determine the anchor location, tick unit, and tick range for an axis.
- 3. Change the value in the Major tick unit field to 5.
- 4. Change the value in the Anchor tick field to 10.
- 5. Click OK.

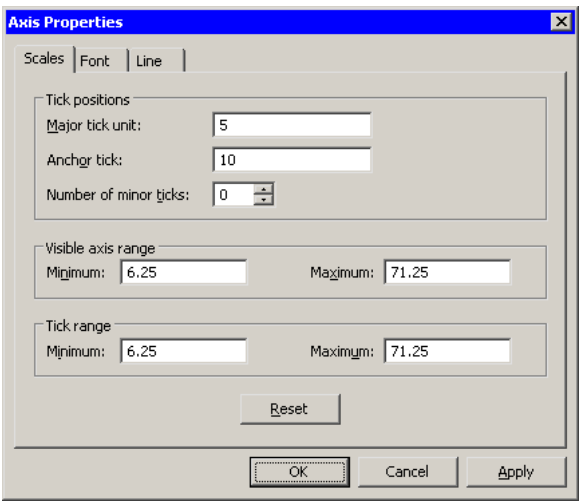

<span id="page-58-0"></span>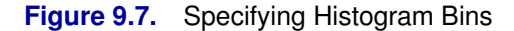

The histogram updates to reflect the new histogram bin locations [\(Figure 9.8\)](#page-58-1). Note that the visible axis range and the tick range (both shown in [Figure 9.7\)](#page-58-0) are automatically widened, if necessary, so that all histogram bins are visible.

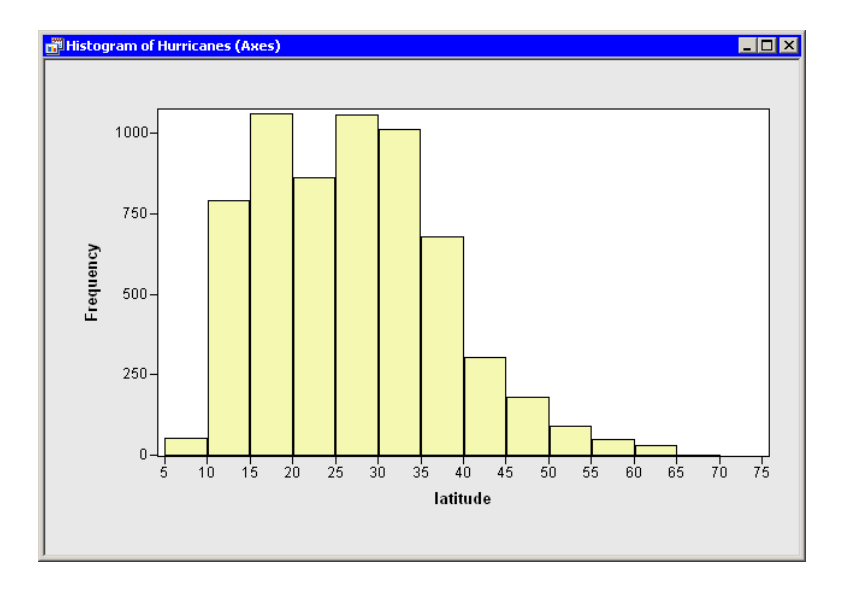

<span id="page-58-1"></span>**Figure 9.8.** Histogram with Customized Bins

#### <span id="page-59-0"></span>54 *Chapter 9. Adjusting Axes and Ticks*

You can also change the location and width of histogram bins by using program statements. For example, the Histogram class has a special ReBin method that you can often use to change the anchor tick and the major tick unit in a single method call. However, in the current example, you do not get tick marks at 0 or at 75 if you use only the statement

```
hist.ReBin( 10, 5 );
```
This is because no tick mark can be outside the interval specified by the Tick Range values in [Figure 9.7,](#page-58-0) and the tick range for this example is [6.25, 71.25]. You can adjust the axis tick range by using the SetAxisTickRange method of the Plot class :

```
hist.SetAxisTickRange( XAXIS, 0, 75 );
hist.ReBin( 10, 5 );
```
Another solution is to use the SetAxisNumericTicks method of the Plot class to change the bin locations of a histogram. This method requires that you specify the tick anchor, unit, and range, all in the same call.

```
hist.SetAxisNumericTicks( XAXIS, 10, 5, 0, 75 );
```
# <span id="page-60-0"></span>Chapter 10 Changing the Color and Shape of Observation Markers

In [Chapter 3, "Creating Dynamically Linked Graphics,"](#page-26-0) you created standard statistical graphics. In this chapter you learn how to change the appearance of observation markers. You can change the color and shape of markers. For each plot, you can also choose the size of markers, and whether a marker is displayed all the time or only when it is selected.

The program statements in this chapter are distributed with Stat Studio. To open the program containing the statements:

- 1. Select File  $\triangleright$  Open  $\triangleright$  File from the main menu.
- 2. Click Go to Installation directory near the bottom of the dialog box.
- 3. Navigate to the Programs\Doc\STATGuide folder.
- 4. Select the Markers.sx file.
- 5. Click Open.

## **Using Interval Variable Values to Color Markers**

You might find it useful to color observation markers by using the value of an interval (that is, continuous) variable. This enables you to examine values of the coloration variable, even if that variable is not being plotted.

Suppose you are looking at a scatter plot of the min–pressure and wind–kts variables in the Hurricanes data set. You want to color-code observations by using the value of a third variable, latitude. You want to assign red to the most southerly observation, blue to the most northerly, and other colors to observations with intermediate values.

To accomplish this, you can call the ColorCodeObs module, which is distributed with Stat Studio. The module colors observations according to values of a single variable by using a user-defined color blend. Type or copy the following statements into the program window, and select **Program**  $\triangleright$  **Run** from the main menu.

```
declare DataObject dobj;
dobj = DataObject.CreateFromFile("Hurricanes");
declare ScatterPlot plot;
plot = ScatterPlot.Create( dobj, "min_pressure", "wind_kts" );
ColorMap = RED//YELLOW//CYAN//BLUE;
NumColors = 13;
run ColorCodeObs( dobj, "latitude", ColorMap, NumColors );
declare Histogram hist;
hist = Histogram.Create( dobj, "latitude" );
hist.SetWindowPosition( 50, 50, 50, 50 );
hist.SetAxisNumericTicks( XAXIS, 10, 5, 0, 75 );
```
The first and last statements create a scatter plot and histogram as described in [Chapter 3, "Creating Dynamically Linked Graphics."](#page-26-0) They also adjust the histogram bins as described in [Chapter 9, "Adjusting Axes and Ticks."](#page-52-0) The resulting scatter plot is shown in [Figure 10.1.](#page-61-0)

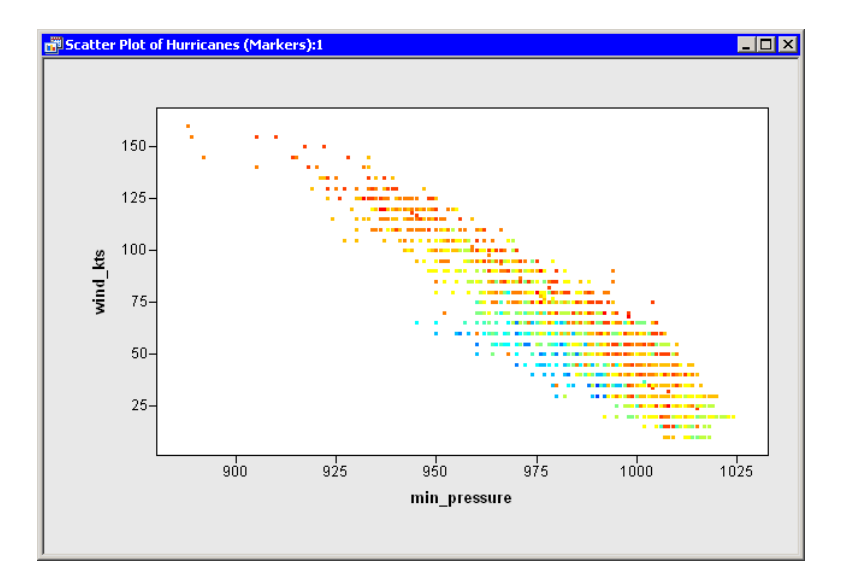

<span id="page-61-0"></span>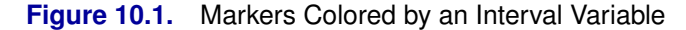

The new statements in this program are those that color markers by using the latitude variable. This is done with the ColorCodeObs module. In this example, the latitude variable is used to color observations. The smallest value of the latitude variable (7.2) is assigned to the first color (red) in the ColorMap matrix. The largest value of the latitude variable (70.7) is assigned to the last color (blue) in the ColorMap matrix. The remaining values are assigned to one of 13 colors obtained by linearly blending the four colors defined in the ColorMap matrix. Observations are colored yellow if they are near 28.4 degrees ( $28.4 \approx 7.2 + \frac{1}{3}(70.7 - 7.2)$ ). Observations are colored cyan if they are near 49.5 degrees  $(49.5 \approx 7.2 + \frac{2}{3}(70.7 - 7.2))$ .

Note: Observations with missing values for the requested variable are not colored. The latitude variable used in this example does not contain any missing values.

<span id="page-62-1"></span>To confirm that the observations were color-coded according to values of latitude, follow these steps:

1. Click on the histogram bars for low values of latitude.

Note that the observations are mainly colored red and orange. Orange appears because the red and yellow colors in the ColorMap matrix were blended.

2. Click on the histogram bars for high values of latitude.

High values of latitude are colored in shades of blue. Each shade is a blend of cyan and blue.

3. Click on the histogram bars for medium values of latitude.

Medium values of latitude are colored in shades of yellows and greens.

You can use the predefined colors available in Stat Studio, or you can create your own colors by specifying their RGB or hexadecimal values as described in the Stat Studio online Help. [Table 10.1](#page-62-0) lists the predefined colors in Stat Studio. Each color (written in all capitals) is an IMLPlus keyword.

<span id="page-62-0"></span>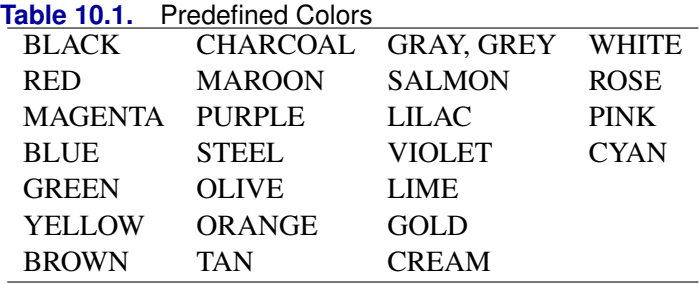

## **Using Nominal Variable Values to Color Markers**

You might also find it useful to color observation markers according to the value of a nominal (that is, discrete) variable. This enables you to visually identify specific categories of the coloration variable, provided that the variable has a small number of categories.

You can use the ColorCodeObsByGroups module to color observation markers according to the value of a nominal variable. One of the arguments to the ColorCodeObsByGroups module is a vector of colors (a *color map*) that has the same number of colors as the number of unique categories in the nominal coloration variable.

If the coloration variable is a character variable, then color coding corresponds to an alphabetical ordering of the values of the variable. The first color corresponds to the first sorted value; the last color corresponds to the last sorted value. If the coloration variable is a numeric nominal variable, then color coding corresponds to a numeric ordering of the values of the variable. Missing values appear first in the sorted order for all variables.

#### <span id="page-63-1"></span>58 *Chapter 10. Changing the Color and Shape of Observation Markers*

For example, in the Hurricanes data set, you might want to color observations by using the category variable that contains the Saffir-Simpson intensity of the cyclone as given in [Table 9.1.](#page-55-1) Add the following statements at the bottom of the program window, and select **Program**  $\triangleright$  **Run** from the main menu. The resulting plot is shown in [Figure 10.2.](#page-63-0)

**/\* color markers by value of a nominal variable \*/ /\* missing Cat1 Cat2 Cat3 Cat4 Cat5 TD TS \*/ ColorMap = BLACK//YELLOW//ORANGE//MAGENTA//RED//GOLD//CYAN//GREEN; run ColorCodeObsByGroups( dobj, "category", ColorMap );**

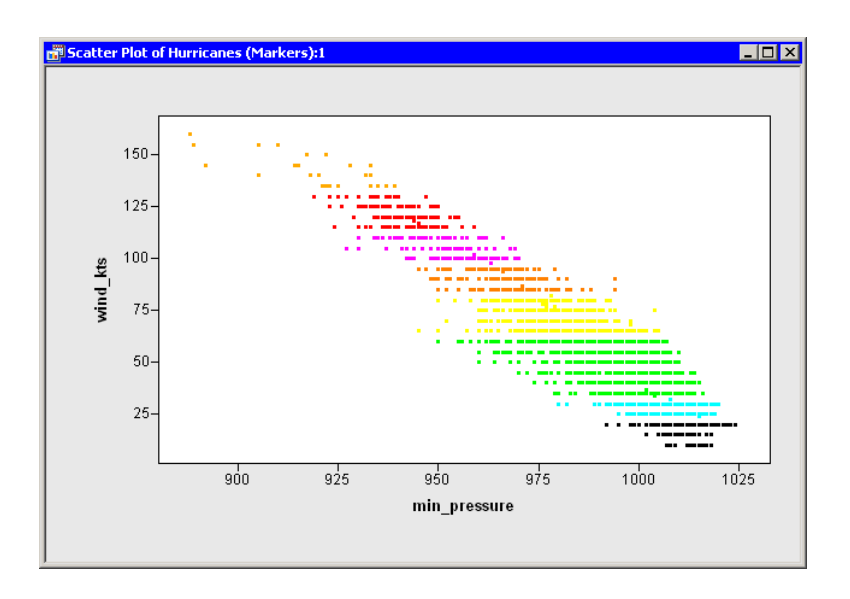

<span id="page-63-0"></span>**Figure 10.2.** Markers Colored by a Nominal Variable

## **Coloring Markers That Satisfy a Criterion**

The ColorCodeObs and ColorCodeObsByGroups modules color observations by calling the SetMarkerColor method of the DataObject class. While these module are often convenient to use, sometimes you might want to color markers according to some criterion that is not covered by either module. In this case, you can use the SetMarkerColor method directly.

The SetMarkerColor method changes the colors of specified observations. It is usually used in conjunction with the GetVarData method of the DataObject and the IML LOC function to find observations that satisfy some criterion.

As an example, suppose you are interested in the size of the eye of a tropical cyclone. (The eye of a cyclone is a calm, relatively cloudless central region.) The Hurricanes data set has a variable radius–eye that gives the radius of the cyclone's eye in nautical miles. The radius–eye variable has many missing values, because not all storms have well-defined eyes. You can use the SetMarkerColor method to visualize the observations for which well-defined eyes exist.

<span id="page-64-1"></span>Add the following statements at the bottom of the program window and select **Program**  $\triangleright$  **Run** from the main menu.

```
/* color markers manually */
dobj.SetMarkerColor( OBS_ALL, BLACK );
dobj.GetVarData("radius_eye", rEye );
idx = loc( rEye = . );
if ncol(idx)>0 then
   dobj.SetMarkerColor( idx, GREEN );
```
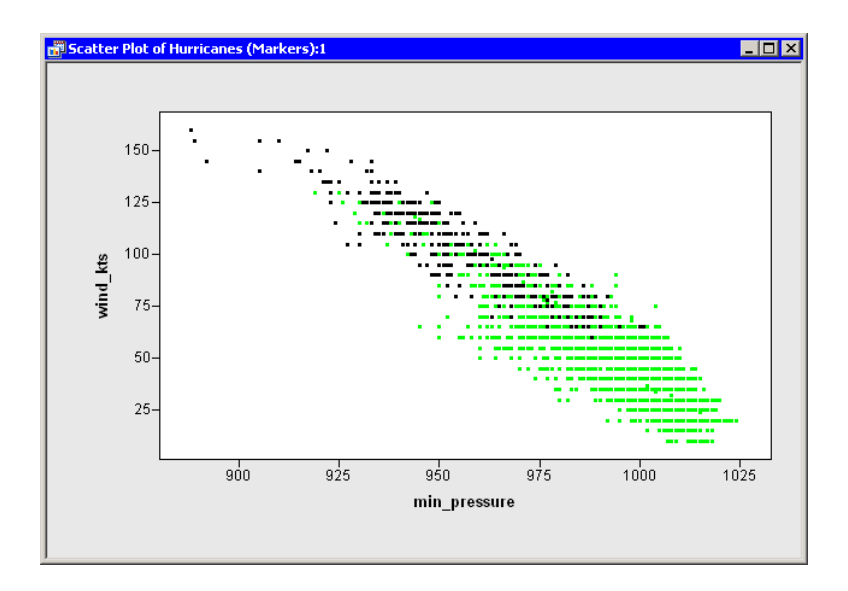

<span id="page-64-0"></span>**Figure 10.3.** Markers Colored Manually

The first statement uses the special keyword OBS–ALL to set the color of all observations in the data set to black. The GetVarData method of the DataObject copies the values of the radius–eye variable into an IML matrix called rEye. The IML LOC function is then used to find the indices of missing values in the rEye matrix. If at least one element of the matrix satisfies the condition, then the SetMarkerColor method sets the color of corresponding observations to green.

You can see from the resulting graph [\(Figure 10.3\)](#page-64-0) that very few storms with low wind speeds have well-defined eyes, whereas most of the intense storms have well-defined eyes.

Of course, you could repeat this process for other conditions you want to visualize. For example, you could locate the values of rEye that are greater than or equal to 20 nautical miles, and color those observations.

## <span id="page-65-0"></span>**Changing Marker Shapes**

When a graph is printed on a gray-scale printer, it is often easier to discern observations that have different marker shapes than it is to discern markers of different colors. Even on a computer screen, marker shape is sometimes preferred for classifying markers according to a small number of discrete values. For example, if some observations represent males and others females, marker shape is an ideal way to encode that information.

Just as you can change marker colors with the SetMarkerColor method, the DataObject's SetMarkerShape method enables you to change a marker's shape. For the Hurricanes data set, suppose you want to use marker shape to differentiate observations with missing values for the radius–eye variable from those with nonmissing values. One way to accomplish this is to copy the values of radius–eye from the DataObject, and then use the IML LOC function to find the observation numbers with certain properties. You can then use the SetMarkerShape method to set the shape of the observations.

Add the following statements at the bottom of the program window, and select **Program**  $\triangleright$  **Run** from the main menu. [Figure 10.4](#page-66-0) shows the result of running these statements.

```
/* change marker shapes */
dobj.GetVarData("radius_eye", rEye );
idx = loc( rEye = . );
if ncol(idx)>0 then
   dobj.SetMarkerShape( idx, MARKER_X );
idx = loc( rEye ^= . );
if ncol(idx)>0 then
   dobj.SetMarkerShape( idx, MARKER_CIRCLE );
plot.SetMarkerSize( 6 );
dobj.SetMarkerFillColor( OBS_ALL, NOCOLOR );
```
When you run these statements, the GetVarData method of the DataObject copies the values of the radius–eye variable into an IML matrix called rEye. The IML LOC function is then used to find the indices of missing values in the rEye matrix. If at least one element of the matrix satisfies the condition, then the SetMarkerShape method sets the shape of corresponding observations to an "×." The shape of markers for observations with nonmissing values is set to a circle.

Note: It is a good programming practice to verify that the LOC statement did not return an empty matrix.

The SetMarkerSize method changes the marker sizes on a scale from 1 (the smallest) to 8 (the largest). This method is in the Plot class, so changing the size of markers in one graph does not change the size of markers in other graphs. (This is in contrast to the DataObject methods, which set the shape and color for all graphs that display an observation.) Finally, the SetMarkerFillColor method is used to make all markers hollow. Hollow markers can sometimes help reduce overplotting in scatter plots.

<span id="page-66-2"></span>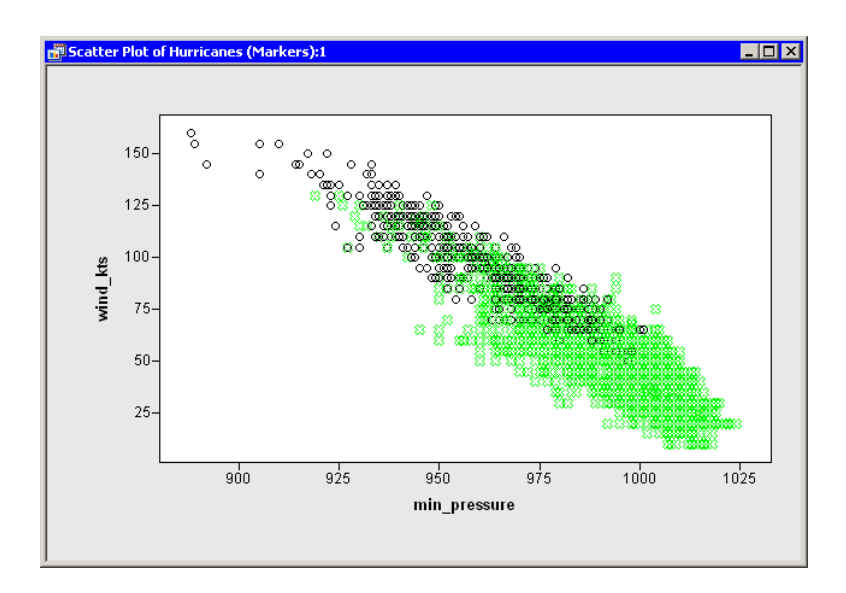

#### <span id="page-66-0"></span>**Figure 10.4.** Changing Marker Shapes

In this example you used the MARKER–X and MARKER–CIRCLE shapes. The complete list of valid Stat Studio marker shapes is given in [Table 10.2.](#page-66-1)

<span id="page-66-1"></span>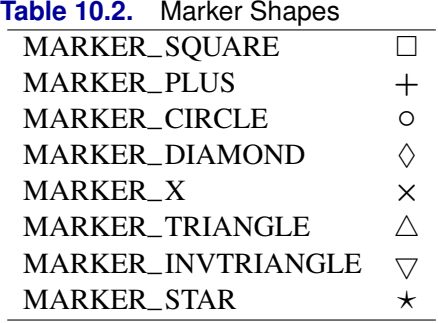

# **Showing Only Selected Observations**

A technique that is sometimes useful for exploring data is to show only observations that are selected. For example, suppose you are trying to understand how the wind–kts and min–pressure variables are distributed, given specific values for the latitude variable. Add the following statement at the bottom of the program window, and select **Program**  $\triangleright$  **Run** from the main menu.

#### **plot.ShowObs( false );**

The scatter plot now displays only selected observations as shown in [Figure 10.5.](#page-67-0) You can select bars in the histogram and examine how the wind speed and atmospheric pressure of storms vary as storms move from lower latitudes to higher latitudes. You can immediately see that storms at or above  $45^{\circ}$  tend to be weaker storms without well-developed eyes.

### 62 *Chapter 10. Changing the Color and Shape of Observation Markers*

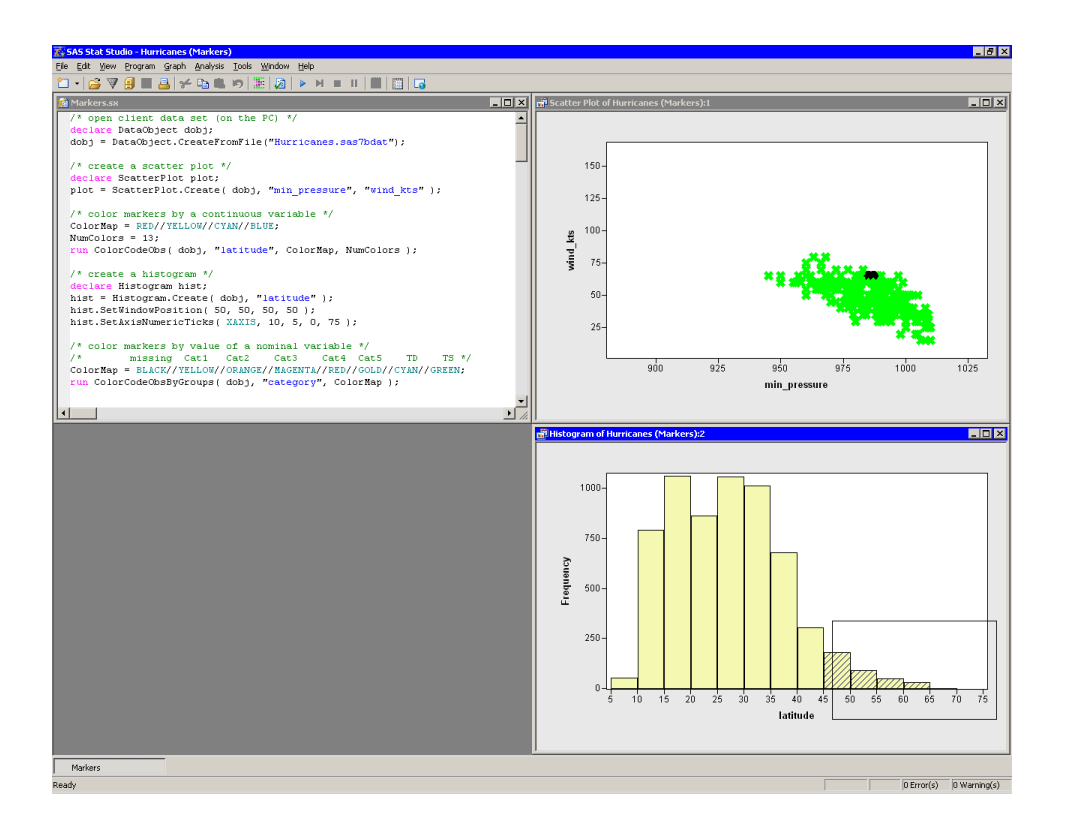

<span id="page-67-0"></span>**Figure 10.5.** Showing Only Selected Observations

# **[Index](#page-0-0)**

## **A**

adding variables, [17](#page-22-0) AddVar method, [17](#page-22-0) AddVar.sx, [29](#page-34-1) AddVars method, [18](#page-23-0) APPEND statement, [17](#page-22-0) AutoExec.sas, [11](#page-16-0) Axes.sx, [47](#page-52-1) axis view range, [49,](#page-54-1) [53](#page-58-2)

### **B**

base class, [22,](#page-27-0) [32](#page-37-0)

## **C**

case-sensitive, [6,](#page-11-0) [16](#page-21-0) class, [5](#page-10-0) client, [8,](#page-13-0) [9](#page-14-1) color map, [57](#page-62-1) ColorCodeObs module, [55](#page-60-0) ColorCodeObsByGroups module, [57](#page-62-1) CONCAT function, [43](#page-48-0) continuous variables, See interval variables coordinate system, [32](#page-37-0) CopyServerDataToDataObject module, [15,](#page-20-0) [18,](#page-23-0) [30](#page-35-0) Create method, [17](#page-22-0) CREATE statement, [17](#page-22-0) CreateFromFile method, [14](#page-19-0) CreateFromServerDataSet method, [15](#page-20-0) creating a DataObject from client data sets, [10,](#page-15-0) [14](#page-19-0) from IML Matrices, [17](#page-22-0) from server data sets, [11,](#page-16-0) [15](#page-20-0)

## **D**

Data views, [7](#page-12-0) Data.sx, [14](#page-19-0) DataObject class, [6](#page-11-0) purpose, [7](#page-12-0) DataObject methods AddVar, [17](#page-22-0) AddVars, [18](#page-23-0) Create, [17](#page-22-0) CreateFromFile, [5,](#page-10-0) [14](#page-19-0) CreateFromServerDataSet, [15](#page-20-0) GetVarData, [18,](#page-23-0) [33,](#page-38-1) [58](#page-63-1) SetMarkerColor, [58](#page-63-1) SetMarkerFillColor, [60](#page-65-0) SetMarkerShape, [60](#page-65-0)

Sort, [5](#page-10-0) WriteToFile, [15](#page-20-0) WriteToServerDataSet, [16](#page-21-0) WriteVarsToServerDataSet, [16](#page-21-0) DataTable class, [14](#page-19-0) DataView class, [22](#page-27-0) DataView methods SetWindowPosition, [22,](#page-27-0) [52](#page-57-2) DELETE subroutines, [19](#page-24-0) discrete variables, See nominal variables dot notation, [5](#page-10-0) DrawInset module, [44](#page-49-0) DrawLegend module, [43](#page-48-0) DrawLine method, [32](#page-37-0) DrawSetPenColor method, [34](#page-39-1) DrawSetPenStyle method, [32](#page-37-0) DrawUseDataCoordinates method, [32](#page-37-0) dynamically linked, [7,](#page-12-0) [9,](#page-14-1) [21](#page-26-1)

## **E**

ENDSUBMIT statement, [17,](#page-22-0) [26](#page-31-0)

## **F**

file extensions, [14,](#page-19-0) [15](#page-20-0) Fit.sx, [31](#page-36-1)

#### **G**

GetPersonalFilesDirectory module, [16](#page-21-0) GetVarData method, [18,](#page-23-0) [33,](#page-38-1) [58](#page-63-1) Graphs.sx, [21](#page-26-1)

## **H**

help, See online Help  $Help \blacktriangleright \text{Help Topics}, 3$  $Help \blacktriangleright \text{Help Topics}, 3$ histogram bin width, [52](#page-57-2) Histogram class, [22](#page-27-0) Histogram methods Rebin, [54](#page-59-0) Hurricanes data set, [10](#page-15-0)

#### **I**

IMLPlus, [2](#page-1-0) programs, [4](#page-9-0) IMLPlus keywords colors, [57](#page-62-1) declare, [5](#page-10-0) line styles, [32](#page-37-0)

marker shapes, [61](#page-66-2) in-memory data, [5,](#page-10-0) [6](#page-11-0) insets, [41,](#page-46-1) [44](#page-49-0) installation directory, [10](#page-15-0) interval variables, [55](#page-60-0)

## **K**

KDE procedure, [36](#page-41-1)

#### **L**

legends, [41,](#page-46-1) [43](#page-48-0) LIBNAME statement, [12,](#page-17-0) [15](#page-20-0) library, [13](#page-18-0) librefs, [11](#page-16-0) defining, [15](#page-20-0) line styles, [32](#page-37-0) LOC function, [58,](#page-63-1) [60](#page-65-0)

#### **M**

markers color, [55,](#page-60-0) [57](#page-62-1) hollow, [60](#page-65-0) predefined shape, [61](#page-66-2) shape, [60](#page-65-0) size, [60](#page-65-0) Markers.sx, [55](#page-60-0) methods, [5](#page-10-0) minor tick marks, [48](#page-53-1) missing values color, [57](#page-62-1) not colored, [56](#page-61-1)

## **N**

nominal variables, [57](#page-62-1) nonprinting columns, [39](#page-44-1)

## **O**

object-oriented, [5](#page-10-0) objects, [5](#page-10-0) OBS–ALL, [59](#page-64-1) ODS statement, [37](#page-42-1) ODS table name, [37](#page-42-1) ODS.sx, [37](#page-42-1) online Help, [3,](#page-8-0) [6,](#page-11-0) [14,](#page-19-0) [15,](#page-20-0) [23,](#page-28-0) [32,](#page-37-0) [43,](#page-48-0) [44,](#page-49-0) [48,](#page-53-1) [57](#page-62-1) opening client data sets, [10,](#page-15-0) [14](#page-19-0) server data sets, [11,](#page-16-0) [15](#page-20-0) output data sets, [30](#page-35-0) Output Delivery System(ODS), [37](#page-42-1) output windows, [37](#page-42-1)

#### **P**

personal files directory, [10,](#page-15-0) [11,](#page-16-0) [16](#page-21-0) Plot methods DrawLine, [32](#page-37-0). DrawSetPenColor method, [34](#page-39-1) DrawSetPenStyle method, [32](#page-37-0) DrawUseDataCoordinates, [32](#page-37-0)

SetAxisLabel, [48](#page-53-1) SetAxisMinorTicks, [48](#page-53-1) SetAxisNumericTicks, [54](#page-59-0) SetAxisTickAnchor, [48](#page-53-1) SetAxisTickRange, [54](#page-59-0) SetAxisTicks, [50](#page-55-2) SetAxisTickUnit, [48](#page-53-1) SetMarkerSize, [60](#page-65-0) SetTitleText, [43](#page-48-0) ShowAxisReferenceLines, [50](#page-55-2) ShowTitle, [43](#page-48-0) polylines, [33](#page-38-1) predefined colors, [57](#page-62-1) Proc.sx, [25](#page-30-0) program windows, [4,](#page-9-0) [14](#page-19-0) programming language, [2](#page-1-0) programs, [3](#page-8-0) AddVar.sx, [29](#page-34-1) Axes.sx, [47](#page-52-1) Data.sx, [14](#page-19-0) Fit.sx, [31](#page-36-1) Graphs.sx, [21](#page-26-1) Markers.sx, [55](#page-60-0) ODS.sx, [37](#page-42-1) Proc.sx, [25](#page-30-0) Titles.sx, [41](#page-46-1) PUTN function, [43](#page-48-0)

## **Q**

querying data, [6](#page-11-0)

## **R**

READ statement, [17,](#page-22-0) [35,](#page-40-1) [40](#page-45-1) ReBin method, [54](#page-59-0) REG procedure, [26,](#page-31-0) [30,](#page-35-0) [31](#page-36-1)

#### **S**

Saffir-Simpson intensity scale, [50](#page-55-2) SAS library, [9](#page-14-1) saving data to a SAS library, [13,](#page-18-0) [16](#page-21-0) data to the client, [12,](#page-17-0) [15](#page-20-0) ScatterPlot class, [21](#page-26-1) selecting observations, [22](#page-27-0) selection rectangle, [22](#page-27-0) server, [8,](#page-13-0) [9](#page-14-1) name, [11](#page-16-0) SetAxisLabel method, [48](#page-53-1) SetAxisMinorTicks method, [48](#page-53-1) SetAxisNumericTicks method, [54](#page-59-0) SetAxisTickAnchor method, [48](#page-53-1) SetAxisTickRange method, [54](#page-59-0) SetAxisTicks method, [50](#page-55-2) SetAxisTickUnit method, [48](#page-53-1) SetMarkerColor method, [58](#page-63-1) SetMarkerFillColor method, [60](#page-65-0) SetMarkerShape method, [60](#page-65-0) SetMarkerSize method, [60](#page-65-0) SetTitleText method, [43](#page-48-0)

SetWindowPosition method, [22](#page-27-0) , [52](#page-57-2) show only selected observations, [61](#page-66-2) ShowAxisReferenceLines method, [50](#page-55-2) ShowTitle method, [43](#page-48-0) SORT call, [33](#page-38-1) SORT procedure, [36](#page-41-1) SUBMIT statement, [17](#page-22-0) , [26](#page-31-0)

## **T**

titles, [41](#page-46-1) , [43](#page-48-0) Titles.sx, [41](#page-46-1)

## **U**

unicode characters, [v](#page-4-0) USE statement, [17](#page-22-0) , [35](#page-40-1) , [40](#page-45-1)

#### **W**

WriteToFile method, [15](#page-20-0) WriteToServerDataSet method, [16](#page-21-0) WriteVarsToServerDataSet method, [16](#page-21-0)
# **Your Turn**

We welcome your feedback.

- If you have comments about this book, please send them to **yourturn@sas.com**. Include the full title and page numbers (if applicable).
- If you have comments about the software, please send them to **suggest@sas.com**.

# SAS ® Publishing Delivers!

**Whether you are new to the work force or an experienced professional, you need to distinguish yourself in this rapidly changing and competitive job market. SAS**®  **Publishing provides you with a wide range of resources to help you set yourself apart. Visit us online at support.sas.com/bookstore.**

#### SAS® Press

Need to learn the basics? Struggling with a programming problem? You'll find the expert answers that you need in example-rich books from SAS Press. Written by experienced SAS professionals from around the world, SAS Press books deliver real-world insights on a broad range of topics for all skill levels.

### support.sas.com/saspress

#### SAS® Documentation

To successfully implement applications using SAS software, companies in every industry and on every continent all turn to the one source for accurate, timely, and reliable information: SAS documentation. We currently produce the following types of reference documentation to improve your work experience:

- Online help that is built into the software.
- Tutorials that are integrated into the product.
- • Reference documentation delivered in HTML and PDF – **free** on the Web.
- 

## • Hard-copy books.  $s$ upport.sas.com/publishing

#### SAS® Publishing News

Subscribe to SAS Publishing News to receive up-to-date information about all new SAS titles, author podcasts, and new Web site features via e-mail. Complete instructions on how to subscribe, as well as access to past issues, are available at our Web site.<br>support.sas.com/spn

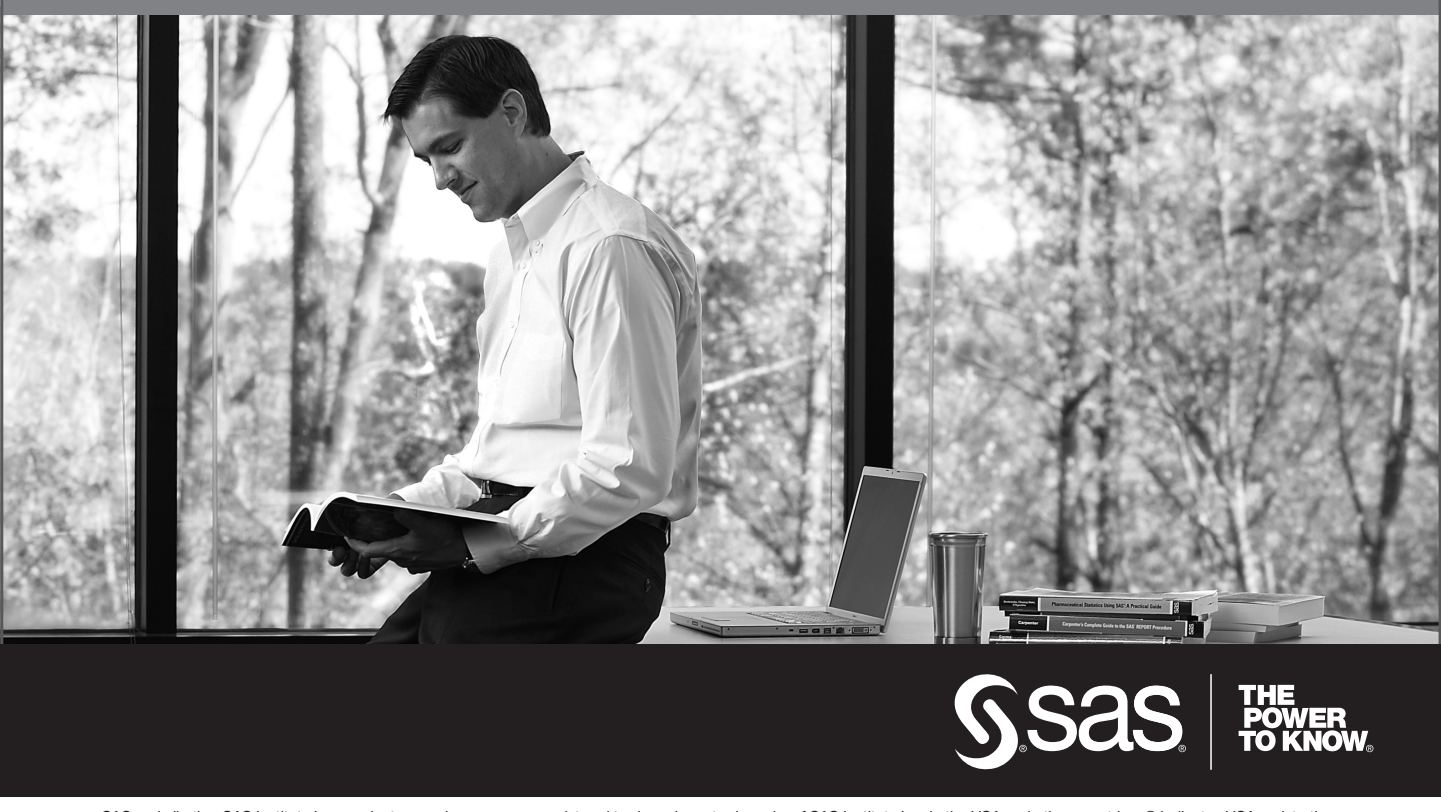

SAS and all other SAS Institute Inc. product or service names are registered trademarks or trademarks of SAS Institute Inc. in the USA and other countries. ® indicates USA registration. Other brand and product names are trademarks of their respective companies. © 2009 SAS Institute Inc. All rights reserved. 518177\_1US.0109